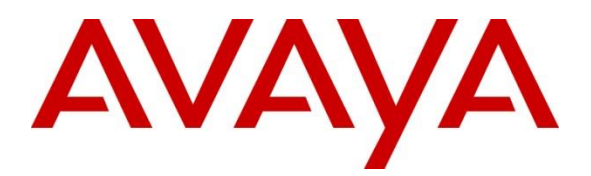

# **Avaya Solution & Interoperability Test Lab**

# **Application Notes for configuring Intuition Acclaim V5.4 from Enghouse Interactive to interoperate with Avaya Communication Server 1000 R7.6 using Avaya Aura**® **Session Manager R7.1 - Issue 1.0**

### **Abstract**

These Application Notes describe the configuration steps required for Intuition Acclaim to interoperate with Avaya Communication Server 1000 using Avaya Aura® Session Manager.

Readers should pay attention to **Section 2**, in particular the scope of testing as outlined in **Section 2.1** as well as the observations noted in **Section 2.2**, to ensure that their own use cases are adequately covered by this scope and results.

Information in these Application Notes has been obtained through DevConnect compliance testing and additional technical discussions. Testing was conducted via the DevConnect Program at the Avaya Solution and Interoperability Test Lab.

## **1. Introduction**

These Application Notes describe the configuration steps required for Intuition Acclaim V5.4 from Enghouse Interactive to interoperate with Avaya Communication Server 1000 R7.6 using Avaya Aura® Session Manager R7.1 as a proxy server between the Avaya Communication Server 1000 IP Media Services and the Avaya Media Server R7.6.

Intuition Acclaim is a suite of applications built around an operator console called Switchboard that runs on a desktop PC, providing operators with extended call-handling functionality. In addition, it offers directory, search, absence, person-specific announcements and other benefits. Switchboard and its underlying components are the only part of the Intuition Acclaim suite that has direct integration with the Avaya Communication Server 1000.

The Intuition Acclaim Switchboard application uses the Avaya IP Attendant Software Development Kit (SDK) in order to connect to and communicate with the Avaya IP Attendant Gateway and Avaya Media Server. This SDK is responsible for the signalling and voice media path and the Intuition Acclaim console controls the interactions.

The IP Attendant 3260 is an IP-enabled Attendant Console that replaces the need for a Personal Computer Console Interface Unit (PCCIU) or an Avaya M2250 Attendant Console for supported third party Attendant Console clients such as Intuition Acclaim. The IP Attendant Console is included with the IP Media Services applications that are installed as part of the Signalling Server software.

IP Media Services is installed with the Signaling Server application and enabled using Element Manager. To configure the individual IP Media Services applications, package 422 must be unrestricted and configuration options must adhere to licensing limitations.

The IP Attendant Gateway is an application running on IP Media Services and uses Session Initialization Protocol (SIP) to manage signalling between the IP Attendant Console and Avaya Media Server. Communication between the IP Attendant Gateway the CS1000 Call Server is managed using Time Compression Multiplexing (TCM) messaging, over TCP. A Media Service Routing Number (MSRN) was configured in the Customer Data Block where the IP Attendant was defined. A dial plan for the MSRN was configured on Session Manager to point to the Avaya Media Server.

**Note:** These Application Notes focuses on the involvement of Avaya Aura® Session Manager as a proxy server between the CS1000 IP Media Services and the Avaya Media Server. Another option will have the IP Media Services connecting directly with the Avaya Media Server and the Application Notes titled *Application Notes for configuring Intuition Acclaim from Enghouse to interoperate with Avaya Communication Server 1000 R7.6* illustrates the setup required for this option.

# **2. General Test Approach and Test Results**

The general test approach was to configure the Intuition Acclaim to communicate with the CS1000 as implemented on a customer's premises. For this compliance testing the Avaya solution was setup to use Session Manager as a proxy server between the CS1000 IP Media Services and the Avaya Media Server. Testing focused on verifying that Intuition Acclaim registered with the IP Attendant and all features of the Switchboard behaved as expected. Various call scenarios were performed to simulate real call types as would be observed on a customer premises. See **Figure 1** for a network diagram. The interoperability compliance test included both feature functionality and serviceability tests.

DevConnect Compliance Testing is conducted jointly by Avaya and DevConnect members. The jointly-defined test plan focuses on exercising APIs and/or standards-based interfaces pertinent to the interoperability of the tested products and their functionalities. DevConnect Compliance Testing is not intended to substitute full product performance or feature testing performed by DevConnect members, nor is it to be construed as an endorsement by Avaya of the suitability or completeness of a DevConnect member's solution.

Avaya recommends our customers implement Avaya solutions using appropriate security and encryption capabilities enabled by our products. The testing referenced in these DevConnect Application Notes included the enablement of supported encryption capabilities in the Avaya products. Readers should consult the appropriate Avaya product documentation for further information regarding security and encryption capabilities supported by those Avaya products.

Support for these security and encryption capabilities in any non-Avaya solution component is the responsibility of each individual vendor. Readers should consult the appropriate vendorsupplied product documentation for more information regarding those products.

For the testing associated with these Application Notes, the interface between Avaya systems and Intuition Acclaim did not include use of any specific encryption features as requested by Enghouse.

### **2.1. Interoperability Compliance Testing**

The testing included:

- Verification of connectivity between: the CS1000 and the Intuition Acclaim PC
- Switchboard answers direct calls
- Supervised and unsupervised transfer with answer
- Directing calls to busy extensions
- Call queuing and retrieval
- Detection for busy and unanswered extensions
- Person-specific announcements
- End to End signalling
- Camp-on to busy extensions
- Call Requeuing
- Conference calls
- Serviceability testing, which included a simulated LAN failure from the Intuition Acclaim PC

## **2.2. Test Results**

Tests were performed to insure full interoperability of the Intuition Acclaim with the CS1000 using the Session Manager as a proxy server between the CS1000 IP Attendant on IP Media Services and Avaya Media Server. The tests were all functional in nature and performance testing was not included. All test cases that were executed passed successfully. The following observations were noted.

- The Switchboard makes a transfer by dialling party B while the operator is still present on a call with party A, when party B answers the call the three parties are in conference. When the operator hangs up the call the two remaining parties are still in the conference and that is how the transfer was made.
- Upon completion of a Blind or Supervised transfer (as described above) the CLID displayed on the Avaya 1100 Series SIP phones was not updated, but the Digital and UNIStim phones were, this is as per design as the SIP phone did not receive any message to update the display, this is due to the phone being in conference and not being transferred in the typical fashion.
- Upon completion of a Blind or Supervised transfer (as described above) the CLID displayed on the PSTN phone (Simulated PSTN using SIP trunk from the CS1000 to Communication Manager) was not updated, but the Digital and UNIStim phones were, this is as per design as the PSTN phone did not receive any message to update the display, this is due to the phone being in conference and not being transferred in the typical fashion.
- DTMF tones are heard on SIP and Digital phones; however DTMF was not heard on calls to UNIStim phones. DTMF tones are not audible on the UNIStim IP set as the DTMF tones are out of band.

### **2.3. Support**

EMEA technical support from Enghouse Interactive can be obtained through the following: Phone: +44 870 220 2205, opt1, opt2

E-mail: [support@datapulse.com](mailto:support@datapulse.com)

# **3. Reference Configuration**

**Figure 1** illustrates the network topology used during compliance testing. The Avaya solution consists of a CS1000, a System Manager, a Session Manager and an Avaya Media Server. The Intuition Acclaim registers to the CS1000 as an IP Attendant 3260, for which an IP Attendant 3260 is configured on the CS1000.

The IP Media Services Controller on the CS1000 uses Session Manager as a proxy server. Session Manager is added as a trusted node on the Avaya Media Server as well as a routing entry. Avaya Media Server is added as a SIP Entity on the Session Manager. A dial plan for the Media Services Routing Number (MSRN) is configured on Session Manager to point to the Avaya Media Server.

SIP, Digital and UNIStim phones are configured on the CS1000 to generate intra-switch calls and outbound calls to a simulated PSTN caller over a SIP trunk.

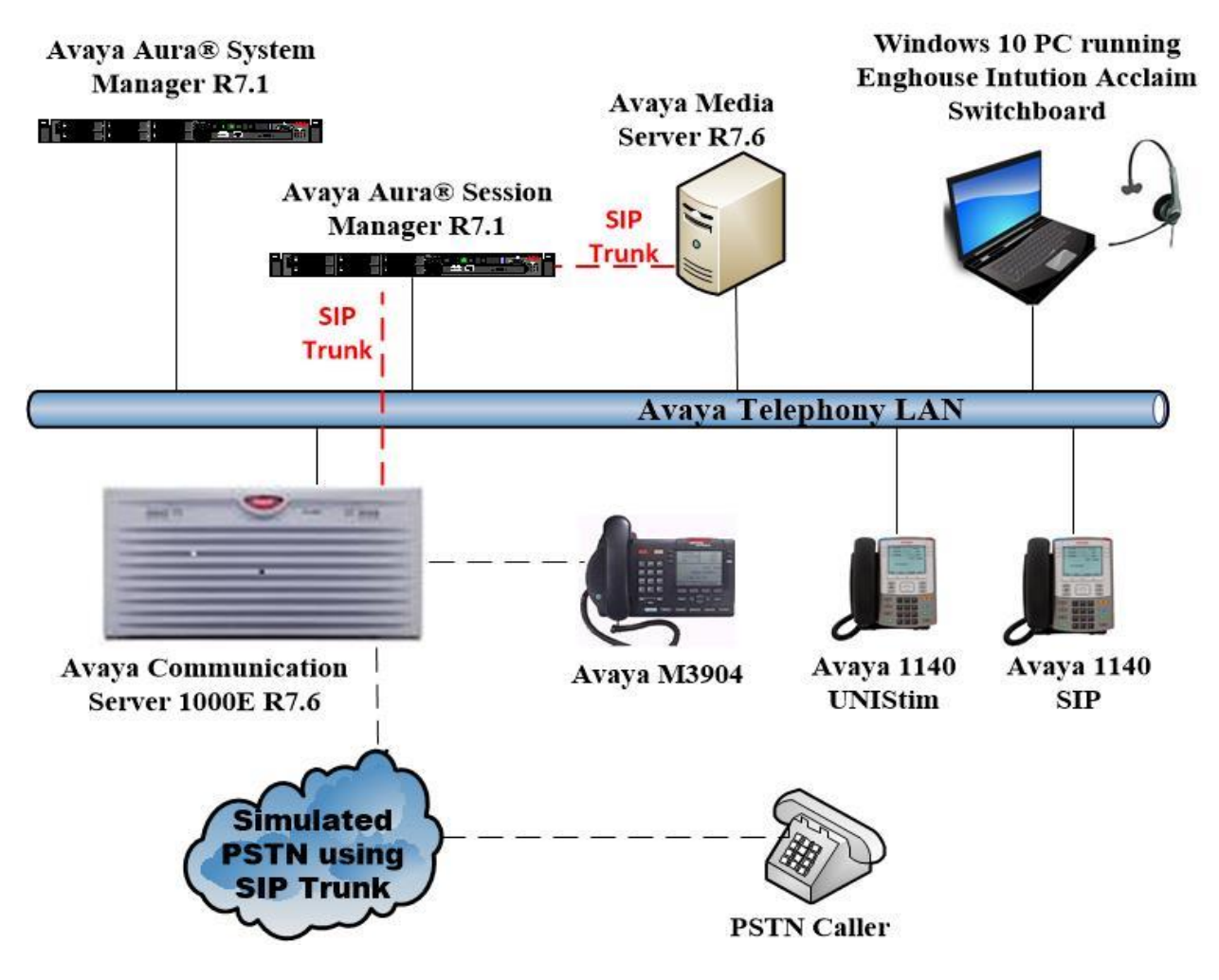

**Figure 1: Avaya Communication Server 1000 R7.6 and Enghouse Interactive Intuition Acclaim Switchboard V5.4 using Avaya Aura® Session Manager**

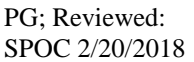

Solution & Interoperability Test Lab Application Notes ©2018 Avaya Inc. All Rights Reserved.

# **4. Equipment and Software Validated**

The following equipment and software was used for the compliance test.

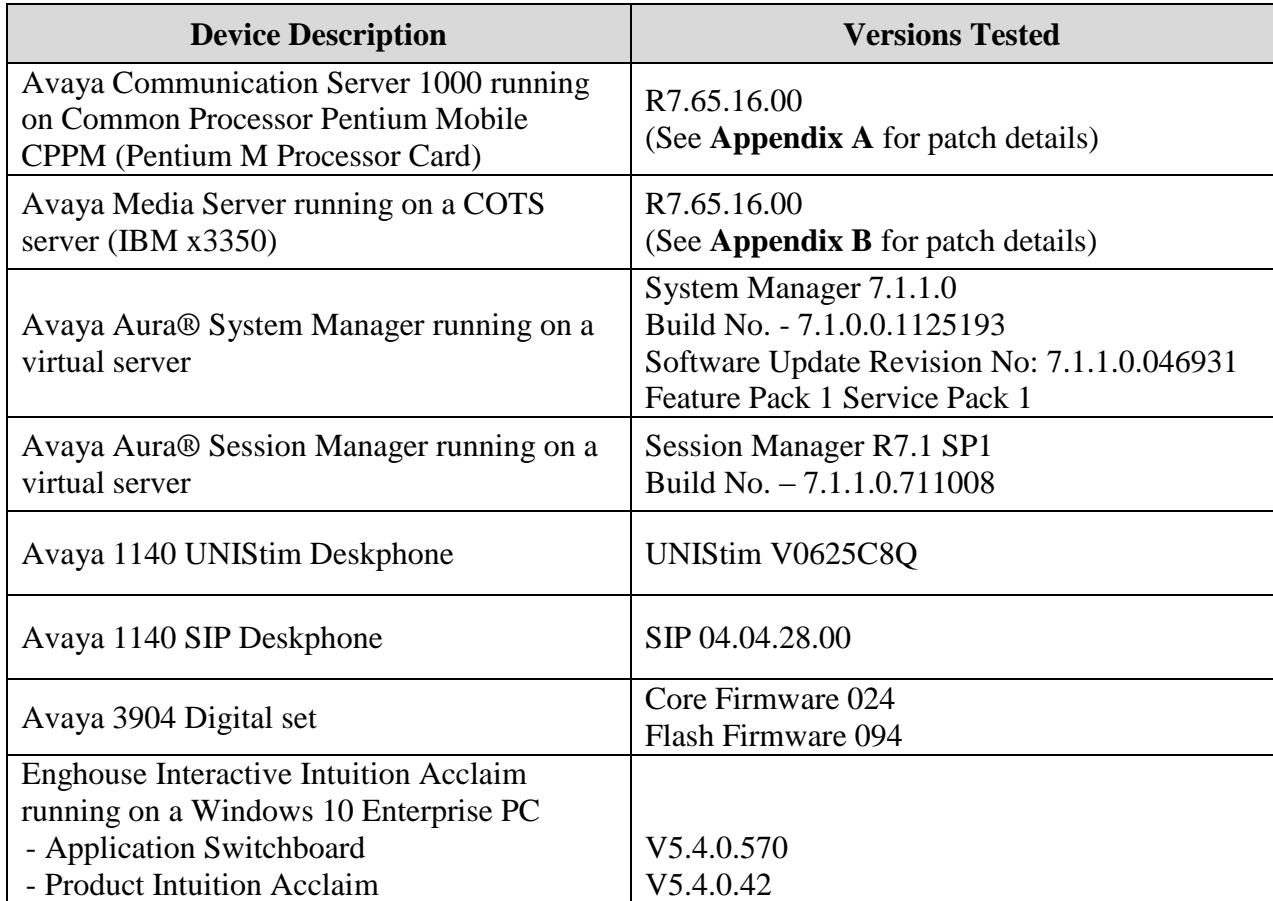

# **5. Configure Avaya Communication Server 1000**

It is assumed that a fully functioning CS1000 is in place with the necessary licensing and with SIP trunks in place to Session Manager. See **Appendix C** for a printout of the SIP route, dchannel, and trunk information. For further information on the configuration of CS1000 please see **Section 12** of these Application Notes. "PuTTY" is used to administer the CS1000. Using PuTTY, open an SSH session to the Node IP address of the CS1000. Log in to the CS1000 Linux application using the appropriate credentials and type **cslogin** (not shown) to gain access to the PBX command line.

**Note:** A simulated PSTN connection was present on the CS1000 in the form of a SIP Trunk connection, the configuration of which is outside the scope of these Application Notes.

**Note:** Ensure the CS1000 has sufficient licenses for **IP MEDIA SESSIONS** and **IP ATTENDANT CONSOLES** this can be found by typing SLT into overlay 22.

**Note:** Not all prompts require a response and what is shown throughout this section are the responses that were given in the setup for this particular configuration. Please be aware that other sites may require different responses as each site is setup in its own unique fashion. Pressing the 'Return' key will add the default response in most cases.

### **5.1. Configure IP Attendant**

Intuition Acclaim connects to and uses an IP Attendant Console type 3260. The configuration of the 3260 attendant console is carried out in overlay 12. At the prompt type **LD 12**.

**Note:** The **TN** (Primary TN) and **SETN** (Secondary TN) are required when configuring Intuition Acclaim in **Section 9.1**.

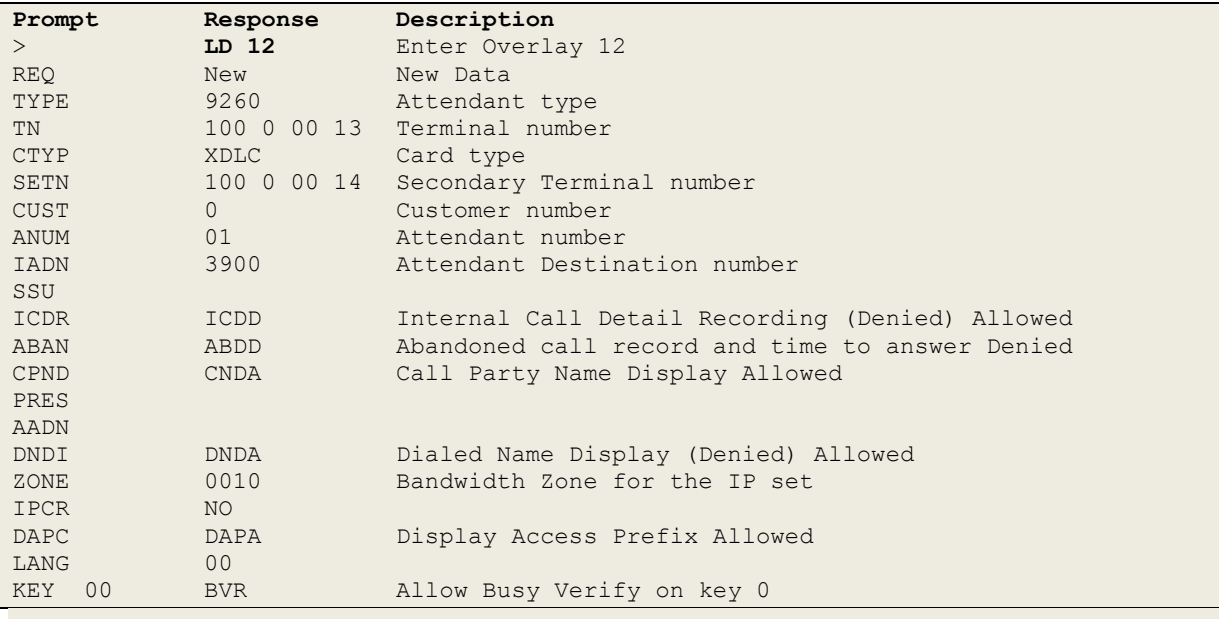

Solution & Interoperability Test Lab Application Notes ©2018 Avaya Inc. All Rights Reserved.

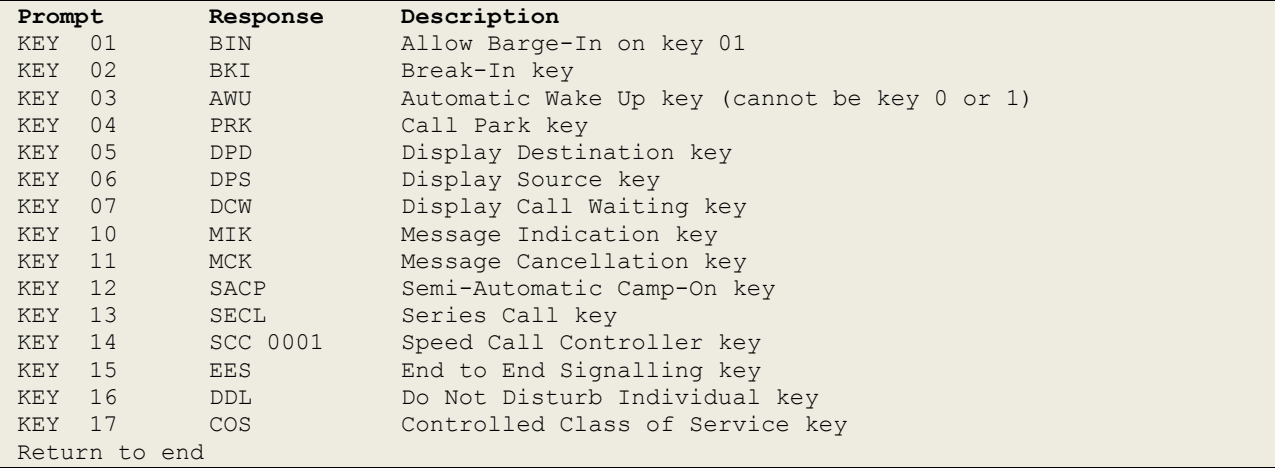

#### **5.2. Configure ATT\_DATA Block**

Attendant Data needs to be configured for the IP Attendant 3260 to function. The configuration of Attendant Data is carried out in overlay 15. Type **LD 15** to get into overlay 15 and issue the command **CHG** to change the Attendant Data, subsets of these commands are illustrated below.

**Note:** The ICI settings in this section are required when configuring Intuition Acclaim.

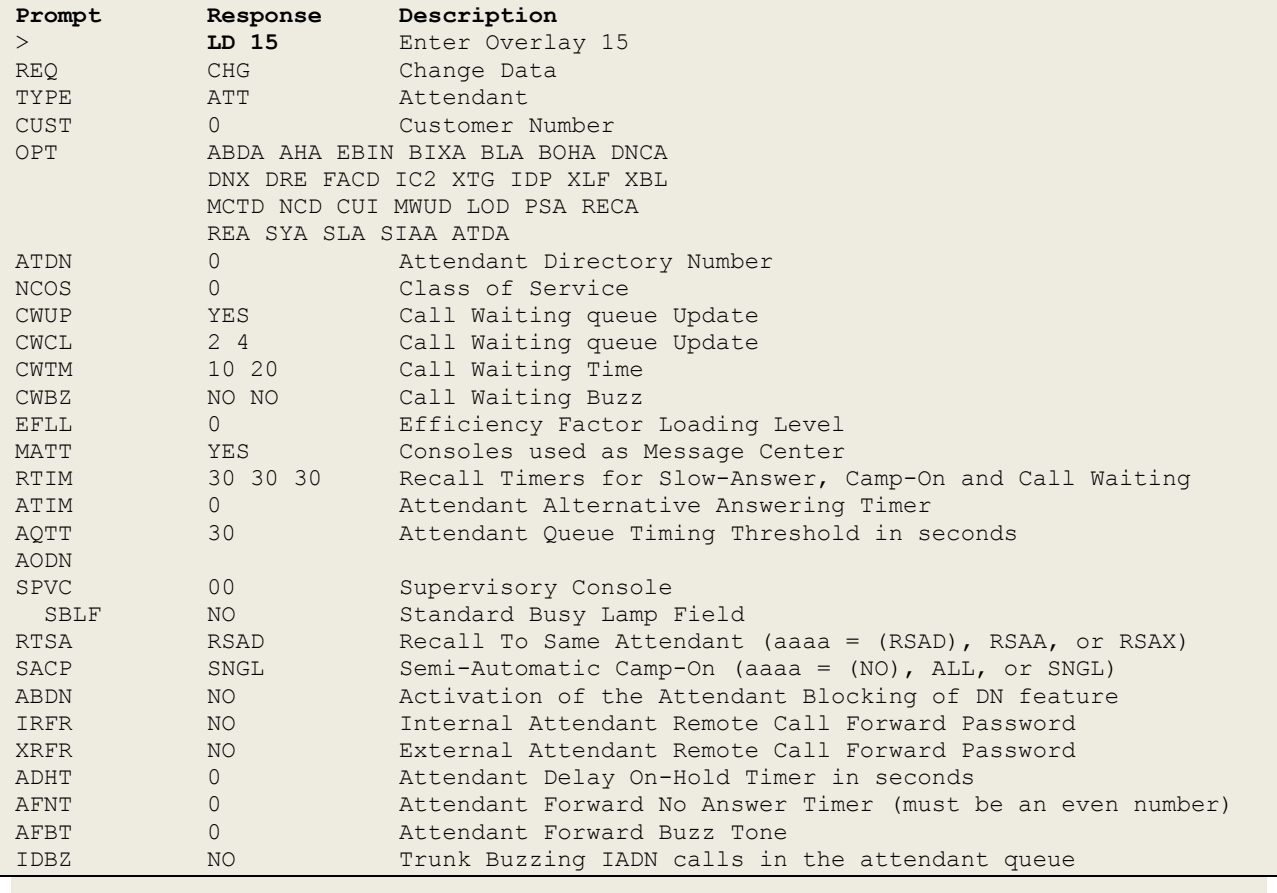

PG; Reviewed: SPOC 2/20/2018 Solution & Interoperability Test Lab Application Notes ©2018 Avaya Inc. All Rights Reserved.

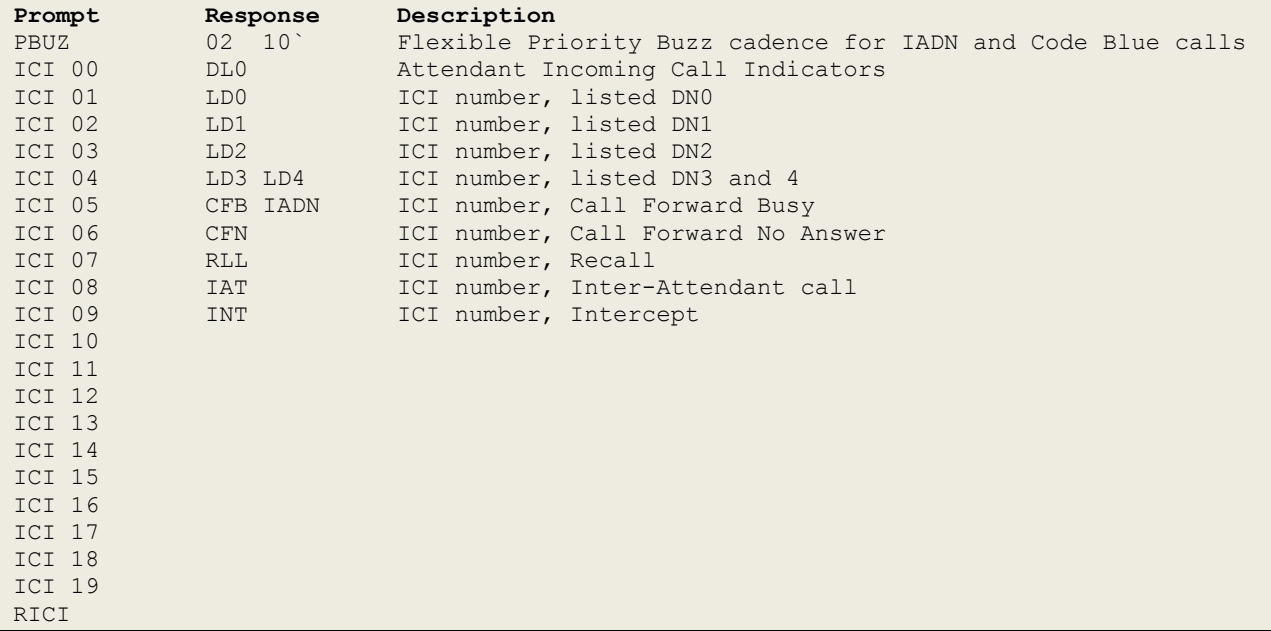

#### **5.3. Configure Feature Data Block**

Changes to the Feature Data Block (FTR\_Data) are carried out in overlay 15, so staying in LD 15 type **CHG** and then **FTR** to make the necessary changes. For Session Manager to route calls to the CS1000 a Media Services Routing Number (MSRN) needs to be configured. During compliance testing the customer level **MSRN** used was **3999**. To test End to End Signaling **ESST**, **DTMF** and **ESSD** were set to **yes**. All others prompts were left as default or as it was set prior to compliance testing.

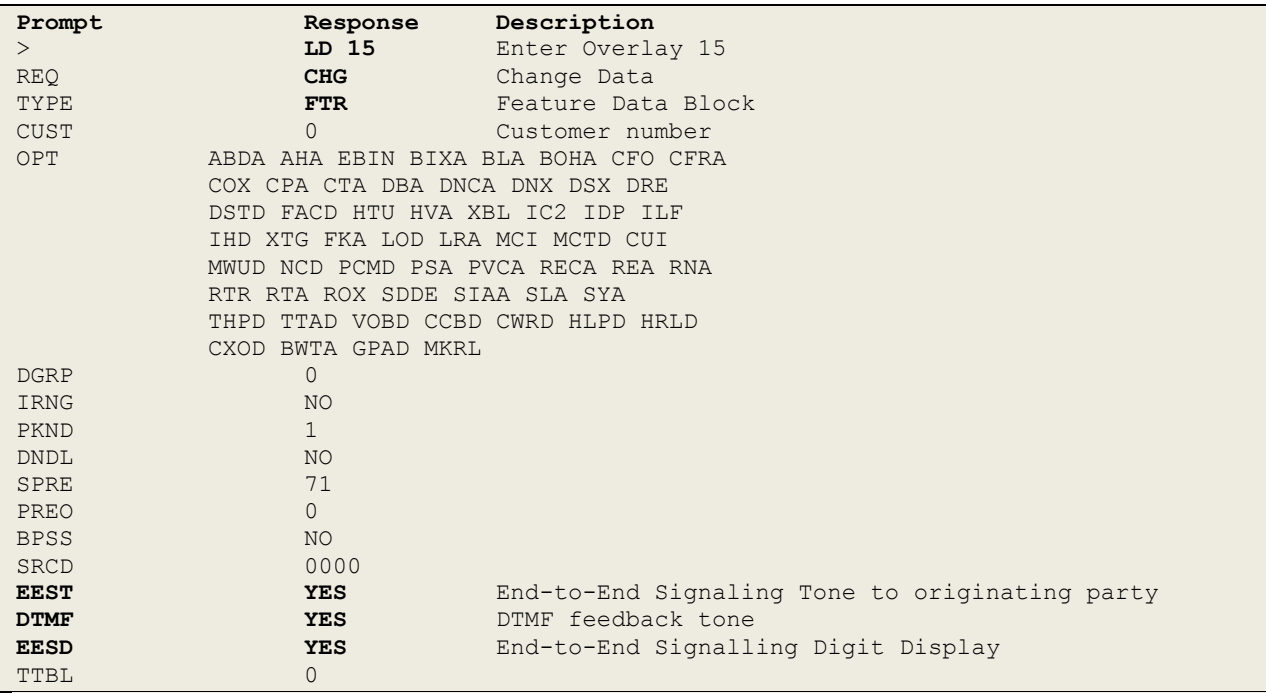

Solution & Interoperability Test Lab Application Notes ©2018 Avaya Inc. All Rights Reserved.

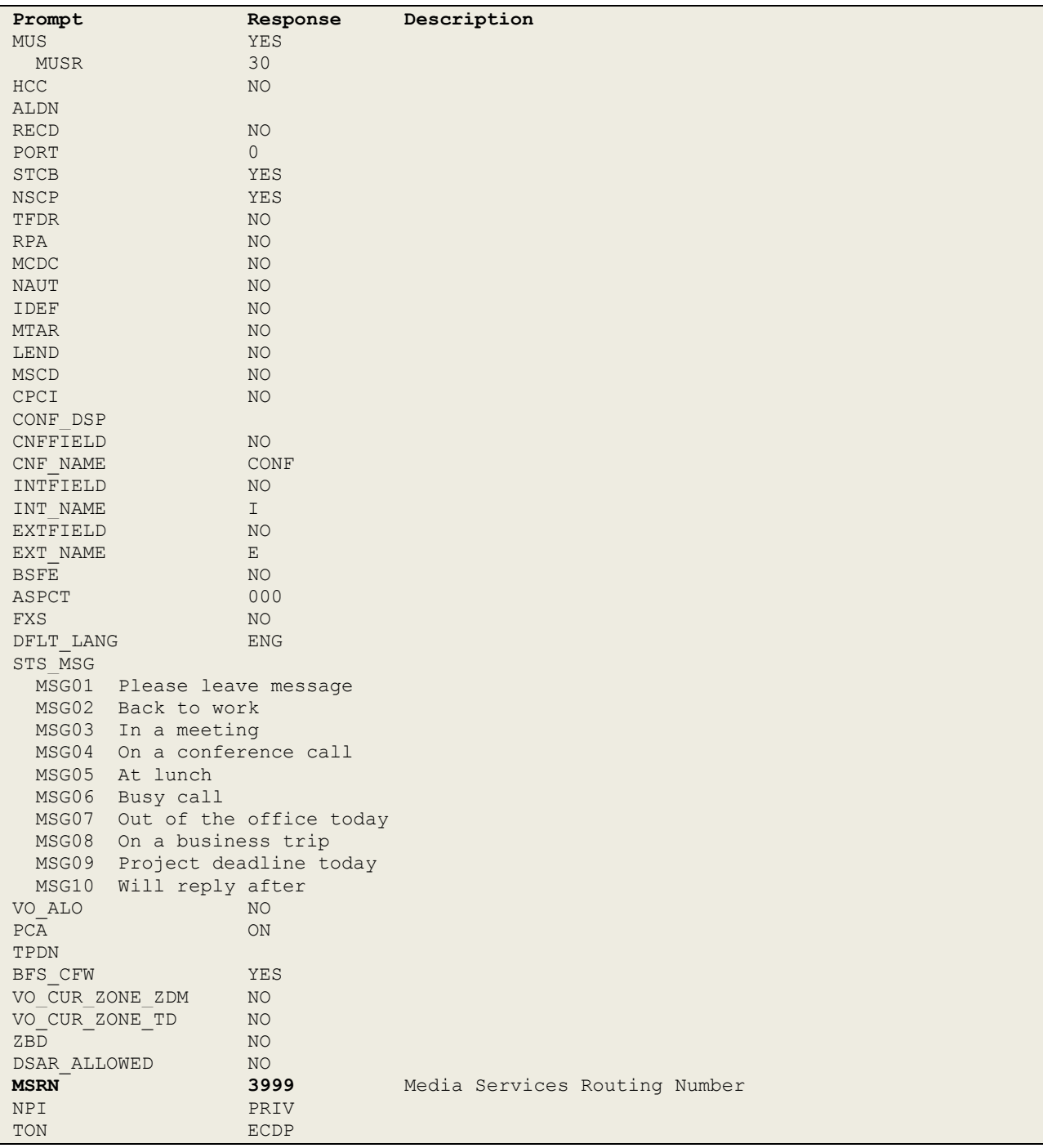

## **6. Configure IP Media Services on the Communication Server 1000 Signalling Server**

Access to the CS1000 Signalling Server is achieved by logging into System Manager using a Web Browser by entering http://<FQDN >/SMGR, or logging directly into the CS1000 Unified Communication Manager (UCM) as is shown below. Log in using appropriate credentials.

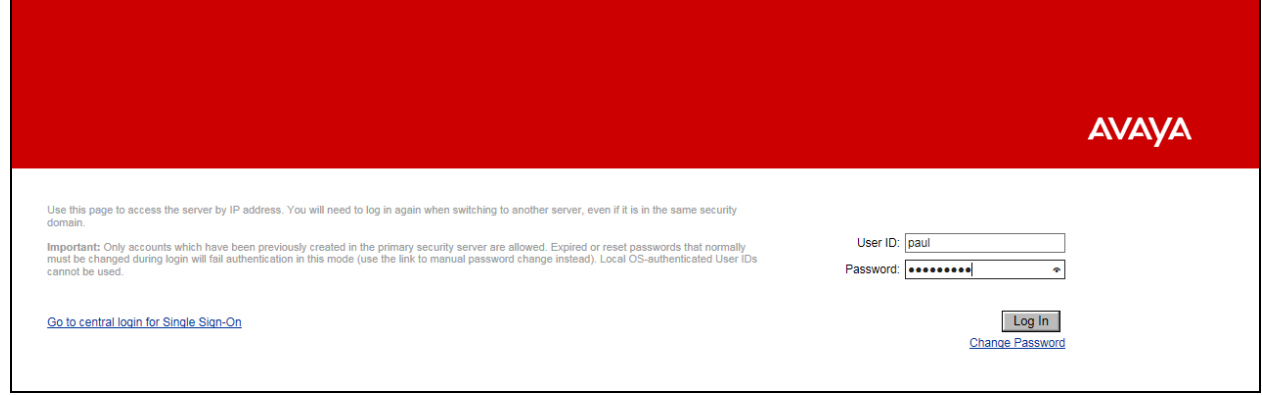

The following screen appears showing the various **Elements**, select **EM on cs1kpg** (note this name may appear different depending on the system).

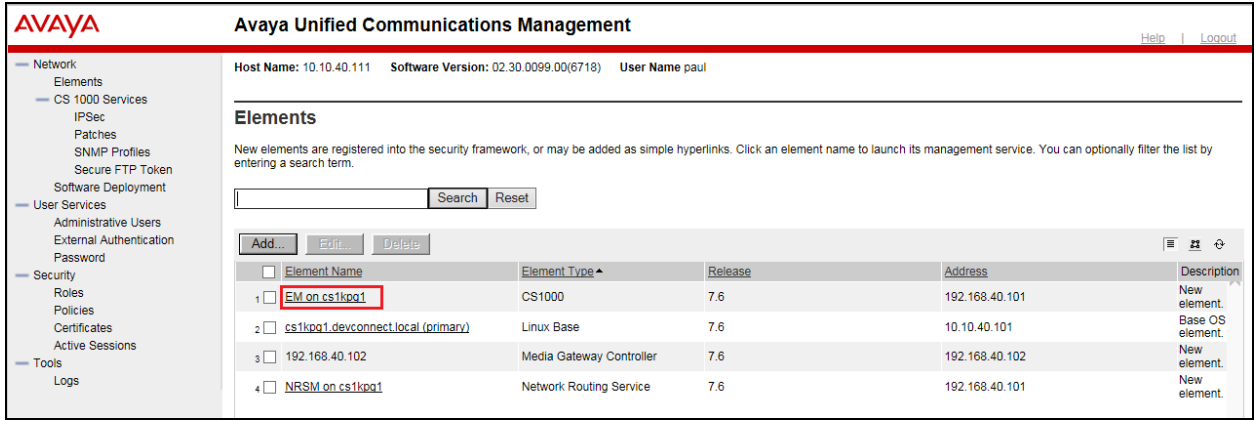

Navigate to **IP Network**  $\rightarrow$  **Nodes Servers and Media Cards** in the left window and select the Node associated with the CS1000. In the example below this **Node ID** is **111**. Open this node by clicking on **111** highlighted below.

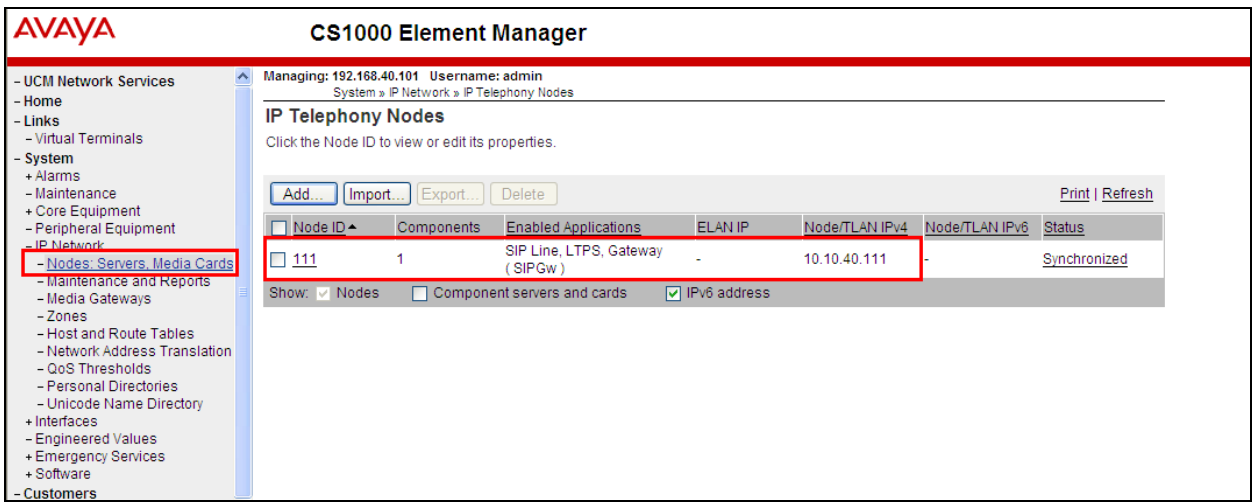

Select **IP Media Services** highlighted. Note the **TLAN** IP Address is shown (**10.10.40.111**). This will be required again in **Section 9.1** when configuring the Intuition Acclaim.

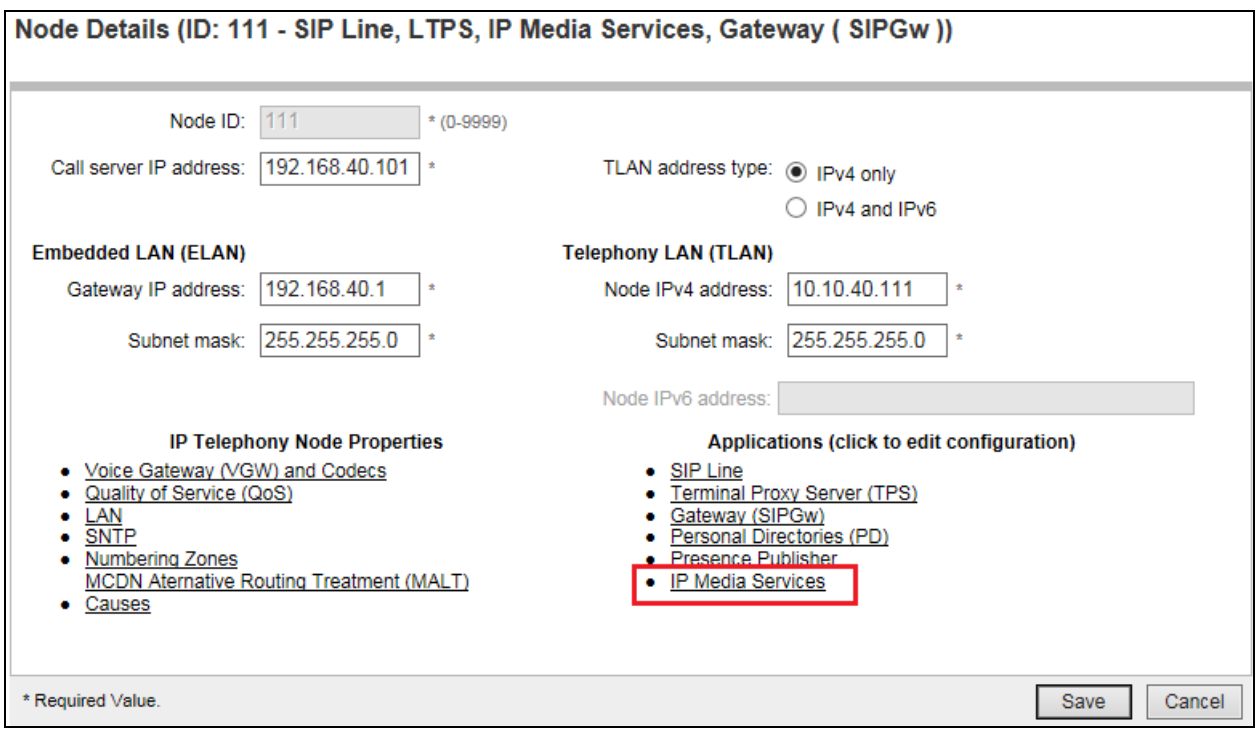

The **IP Media Services Configuration Details** page opens and under the section **Services** the required **IP media services** can be selected. During compliance testing only IP Attendant and Tones were tested, however other services may also be chosen as is shown below.

Under the section **General**, the **IP media services domain name** and the **Application node ID** are both entered.

Scroll down using the vertical scroll bar on the right side of the page to make further changes.

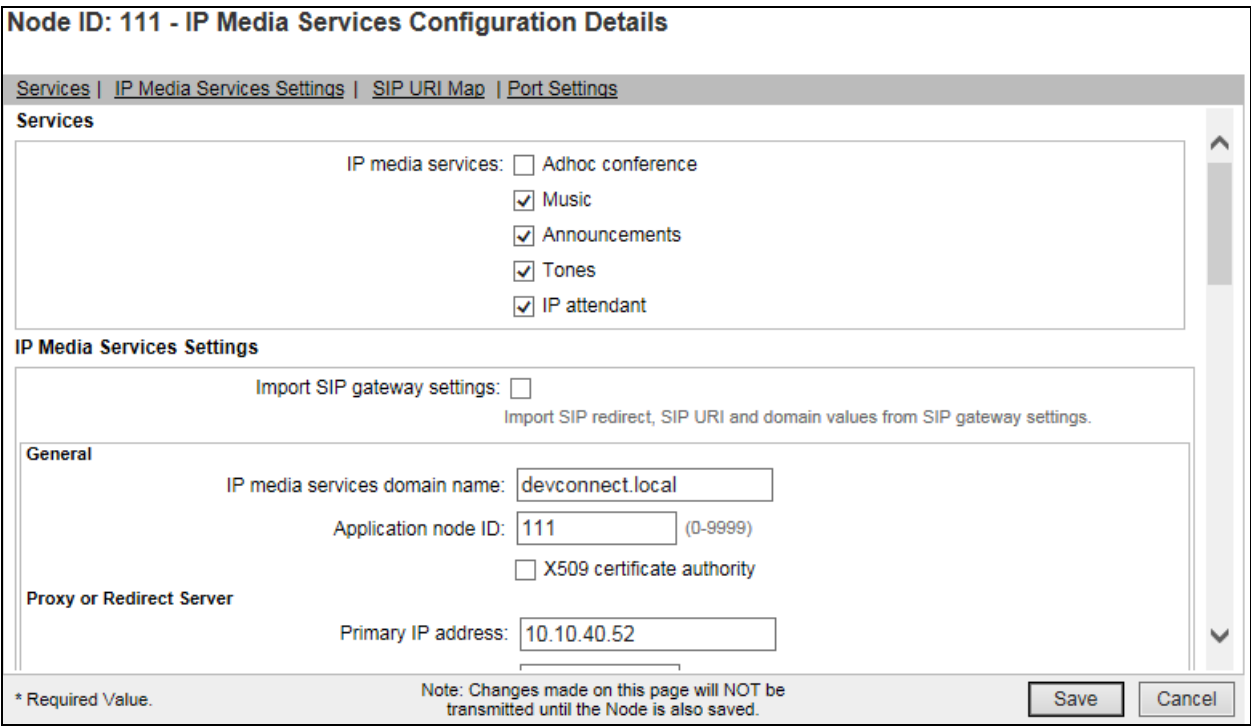

Scroll down using the vertical scroll bar on the right side of the page to **Proxy or Redirect Server**.

Under the Proxy or Redirect Server section, enter the IP address of the Session Manger in the **Primary IP address** box. Enter the correct **Port** and select **TCP** from the **Transport protocol** dropdown box.

Scroll down using the vertical scroll bar on the right side of the page to make further changes.

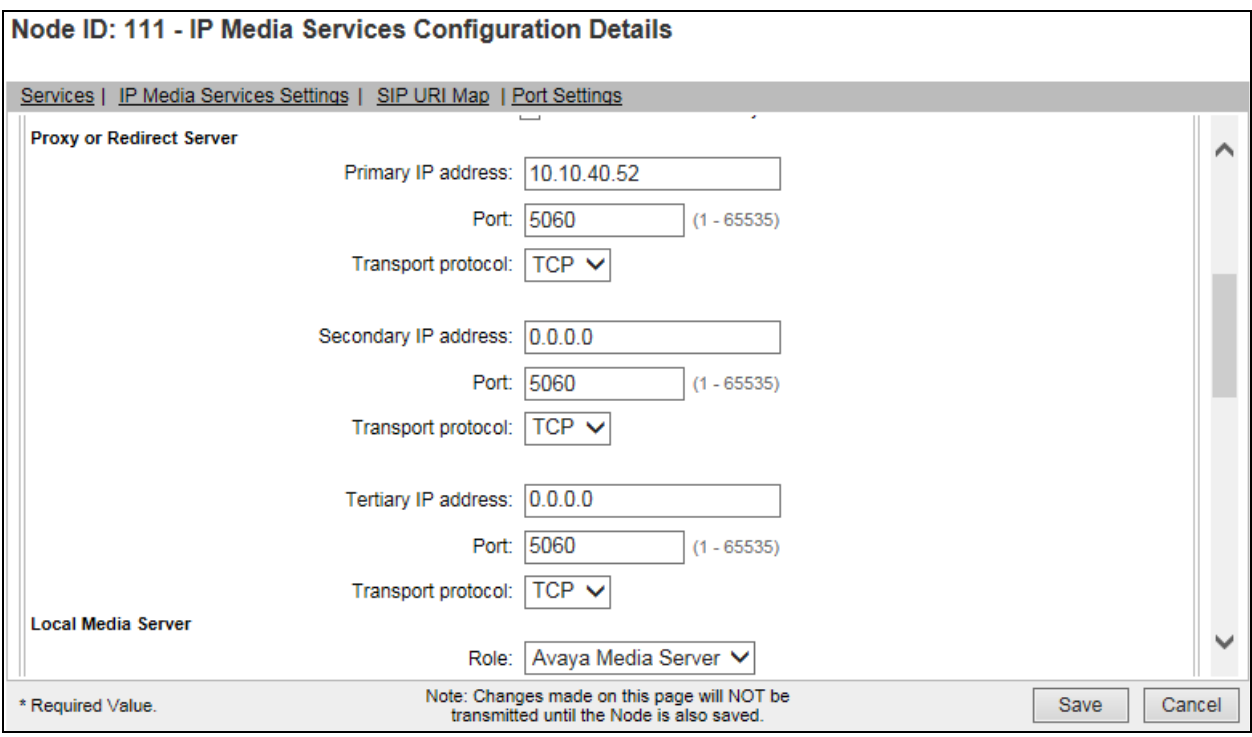

Scroll down using the vertical scroll bar on the right side of the page to **Local Media Server**.

No additional information is required to be filled in for the Local Media Server as the Session Manager is being used to route to the Avaya Media Server and the information for Session Manager is already filled in on the previous page. This screenshots shown below what was configured for compliance testing.

Scroll down using the vertical scroll bar on the right side of the page to make further changes.

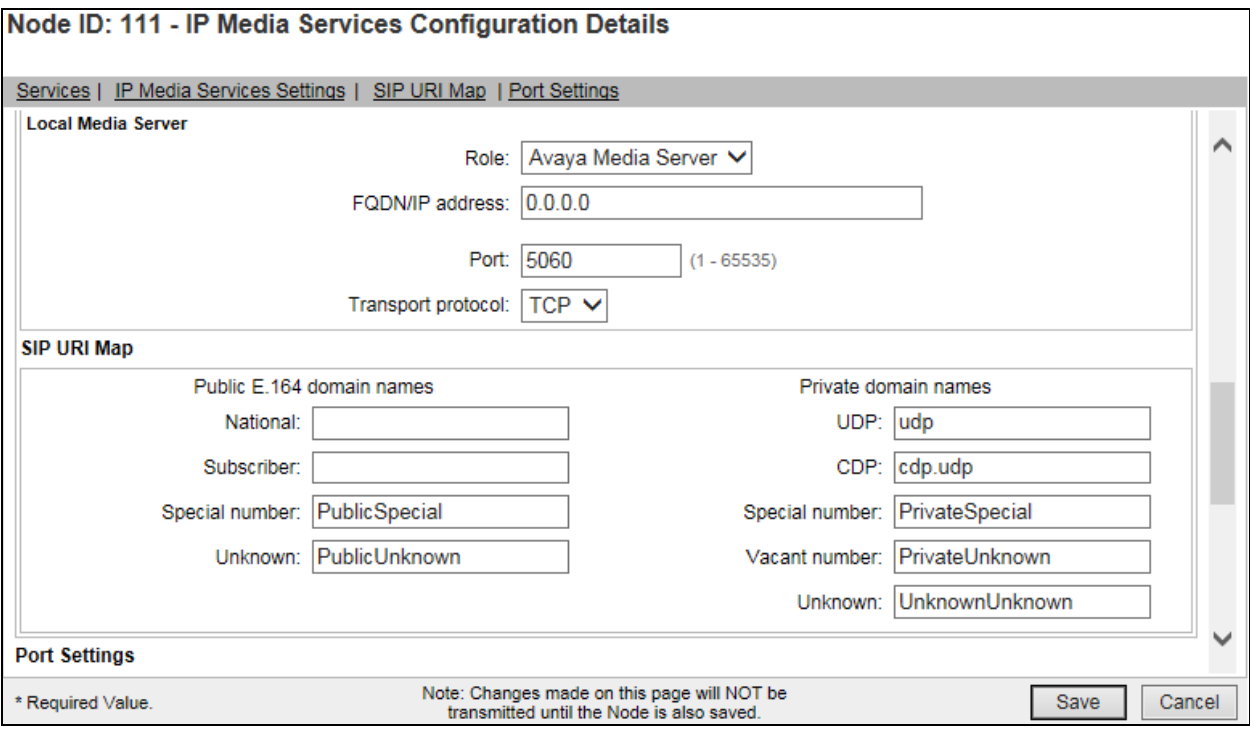

Scroll down to **Port Settings** and **IP Attendant**. In the IP Attendant window, enter the following port information:

- Enter **3500** for **TCM TCP port**
- Enter **5090** for **SIP UDP port**
- Enter **5090** for **SIP TCP port**
- Enter **5091** for **SIP TLS port**

Click on the **Save** button to save the configuration.

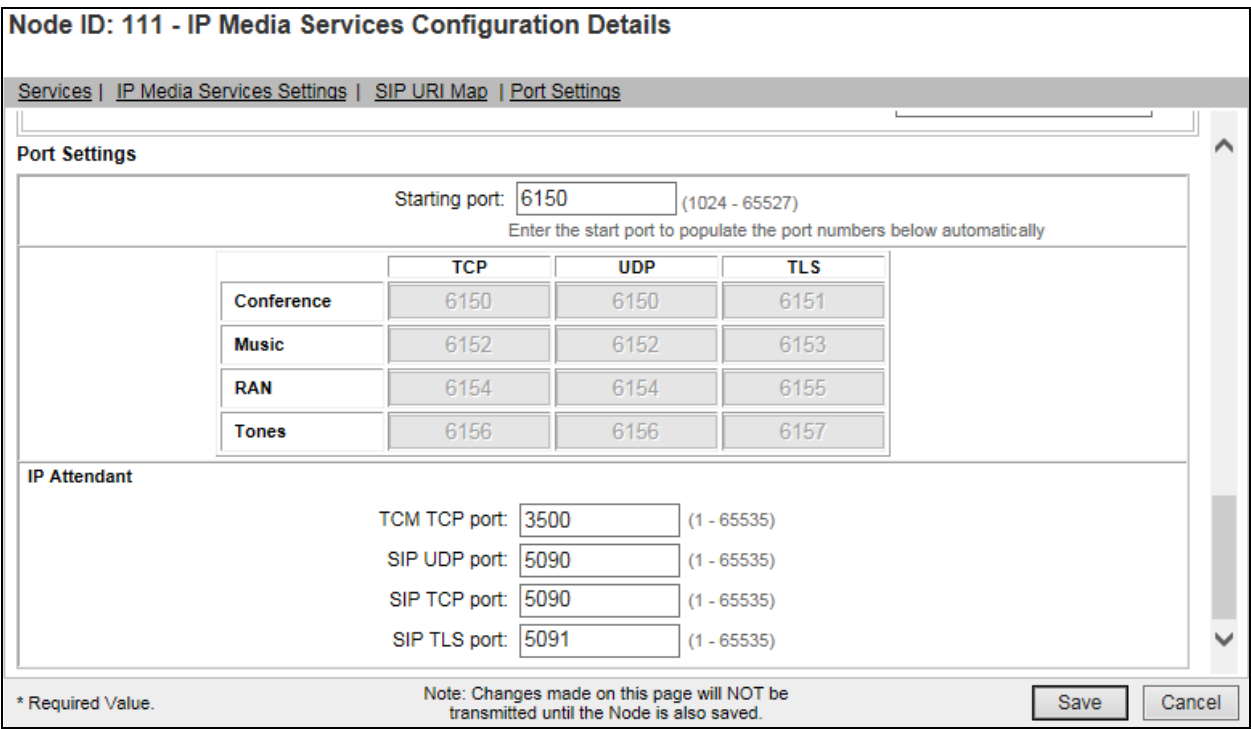

Once the IP Media Services configuration is saved the Node must also be saved. On the **Node Details** page, click on the **Save** button.

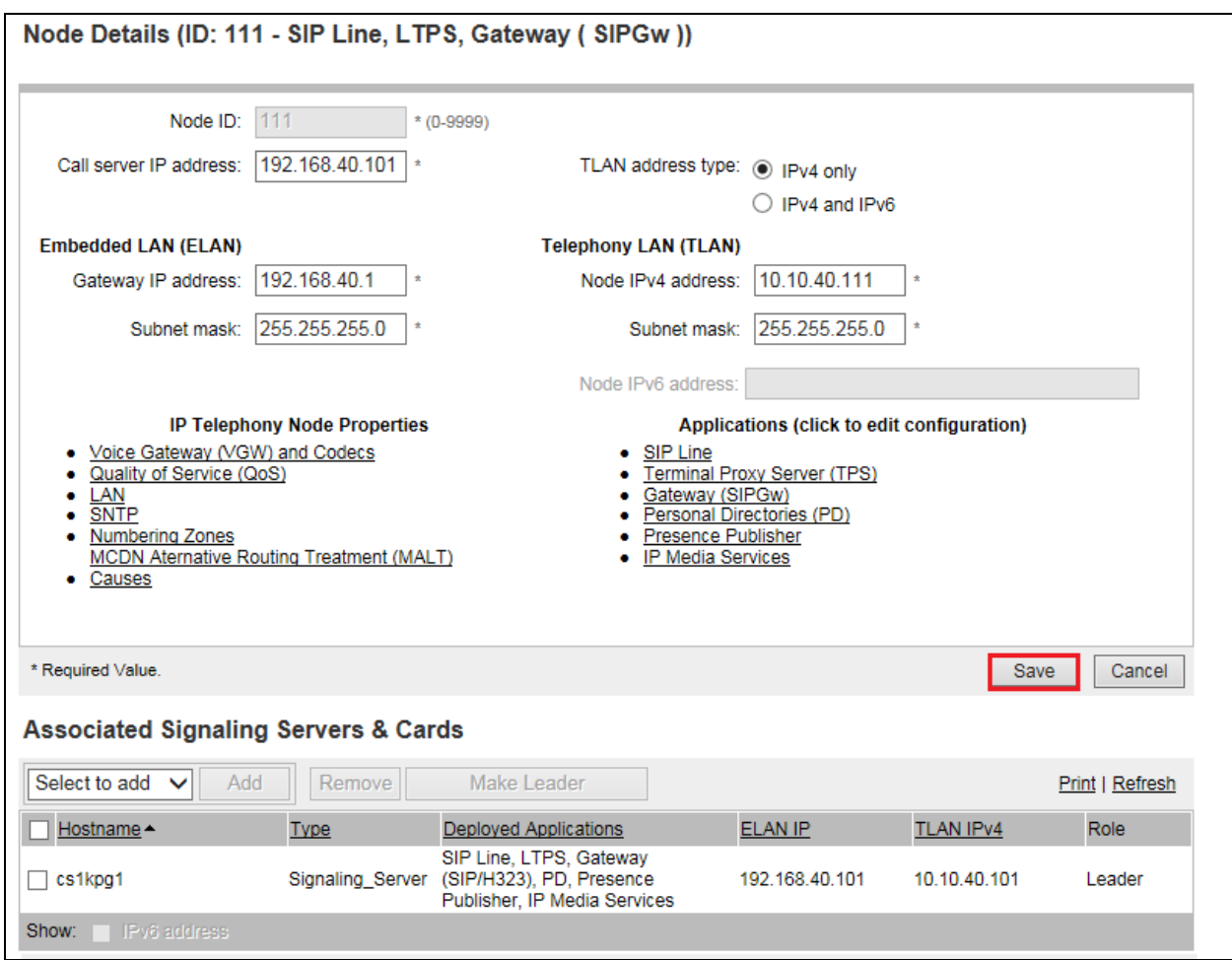

Select **Transfer Now** as shown below.

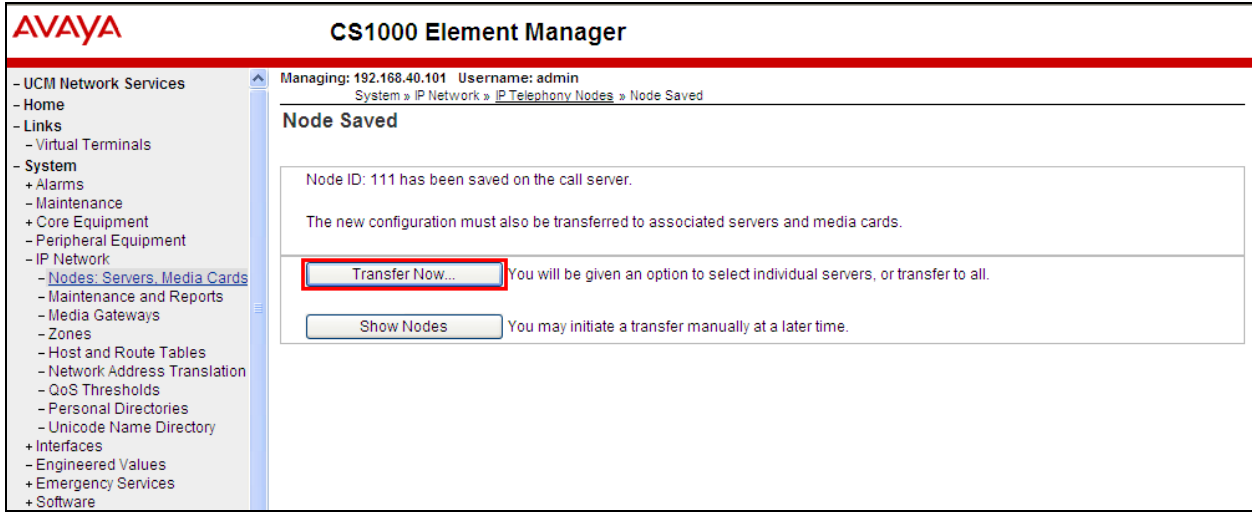

PG; Reviewed: SPOC 2/20/2018 Solution & Interoperability Test Lab Application Notes ©2018 Avaya Inc. All Rights Reserved.

The following screen is displayed requiring that synchronization is performed, followed by a restart of the Applications. Ensure the **Hostname** is ticked and click on **Start Sync**.

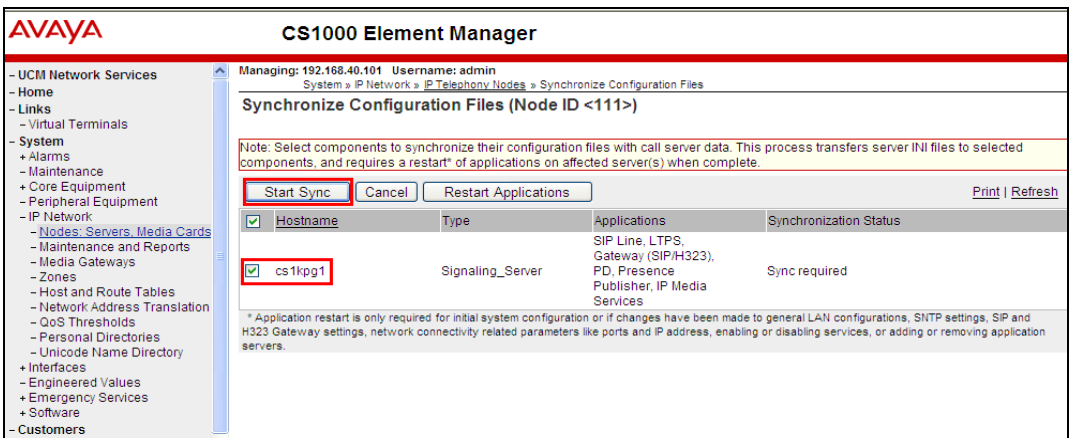

The following screen shows the **Sync in progress**.

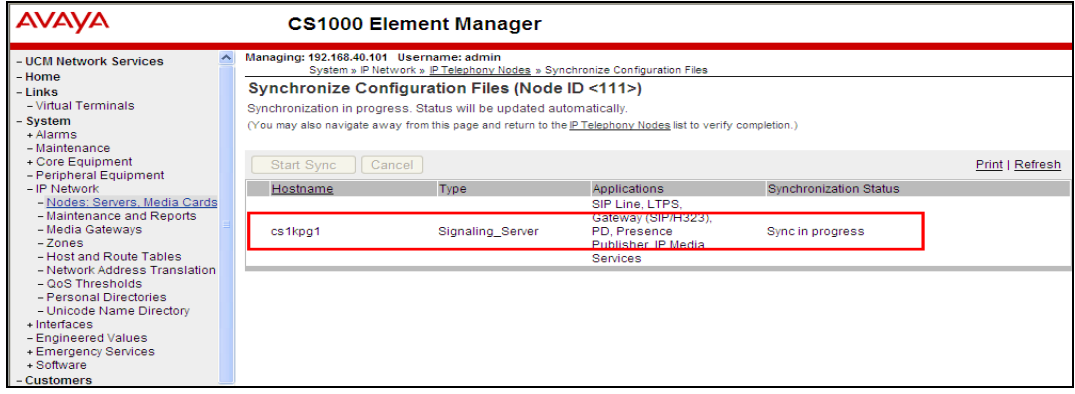

Once the Sync is completed, select the **Hostname** again and click on **Restart Applications**. This will complete the Signalling Server configuration for IP Attendant.

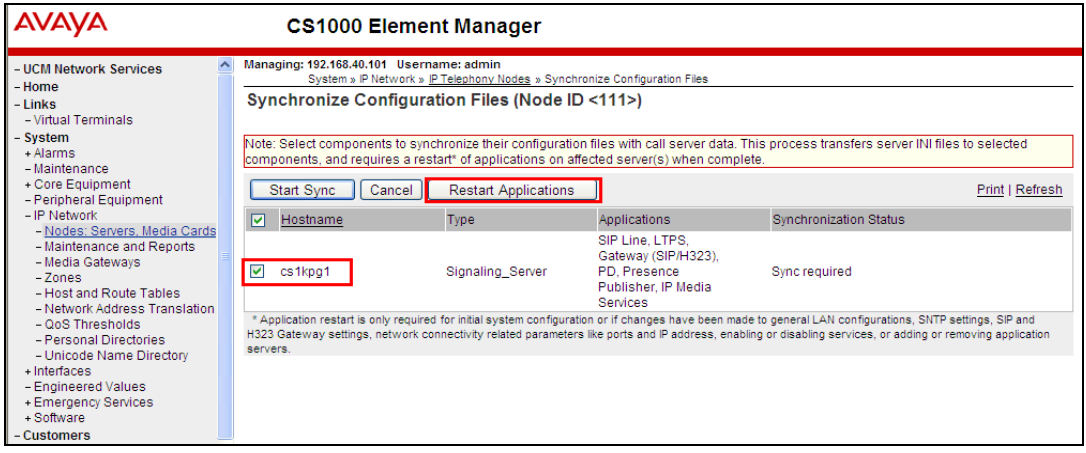

Solution & Interoperability Test Lab Application Notes ©2018 Avaya Inc. All Rights Reserved.

# **7. Configure Avaya Media Server**

This section provides the procedures to configure Avaya Media Server. It is implied that Avaya Media Server is already in place; the Media Server application deployed and is part of the security framework. Ensure that the License contains RFC4240, see **Appendix D**.

Avaya Media Server is configured using a web interface accessed via a link from System Manager  $\rightarrow$  CS1000  $\rightarrow$  Elements (not shown) or UCM natively as is shown below. The configuration operations described in this section can be summarized as follows:

- Adding the SIP Domain
- Adding SIP Nodes and Routes
- Restart Application

For compliance testing the Media Server was accessed directly by navigating to **http://<Media Server IP Address>:8443/emlogin** as is shown below. Log in using appropriate credentials.

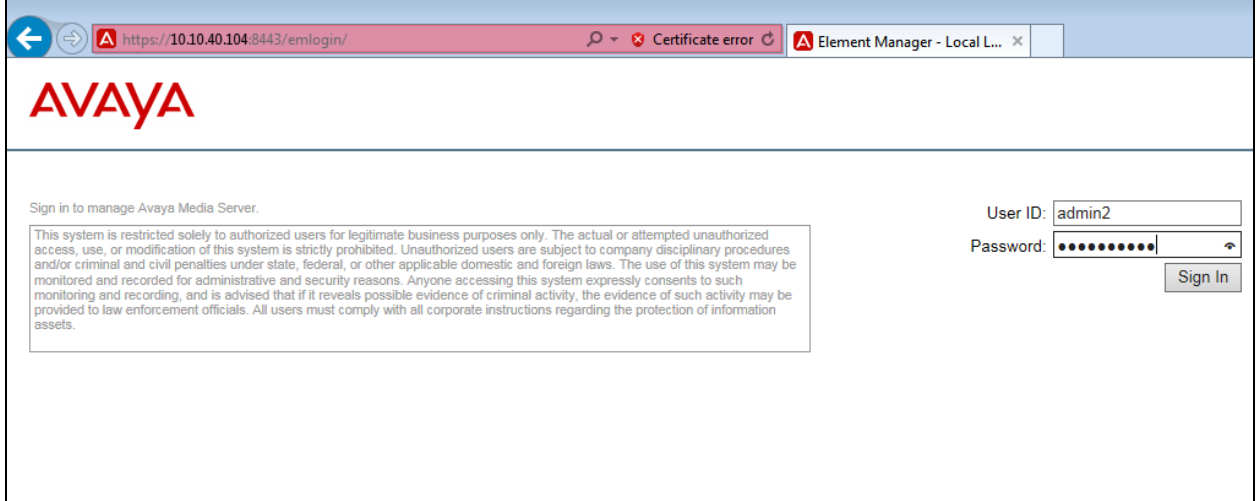

## **7.1. Configure Signalling Protocols**

Navigate to **System Configuration**  $\rightarrow$  **Signaling Protocols**  $\rightarrow$  **SIP**  $\rightarrow$  **General Settings** from the left menu as shown below. In the main window ensure that all the SIP Transport Protocols are ticked as shown, or at the very least tick the appropriate protocols for the site in question.

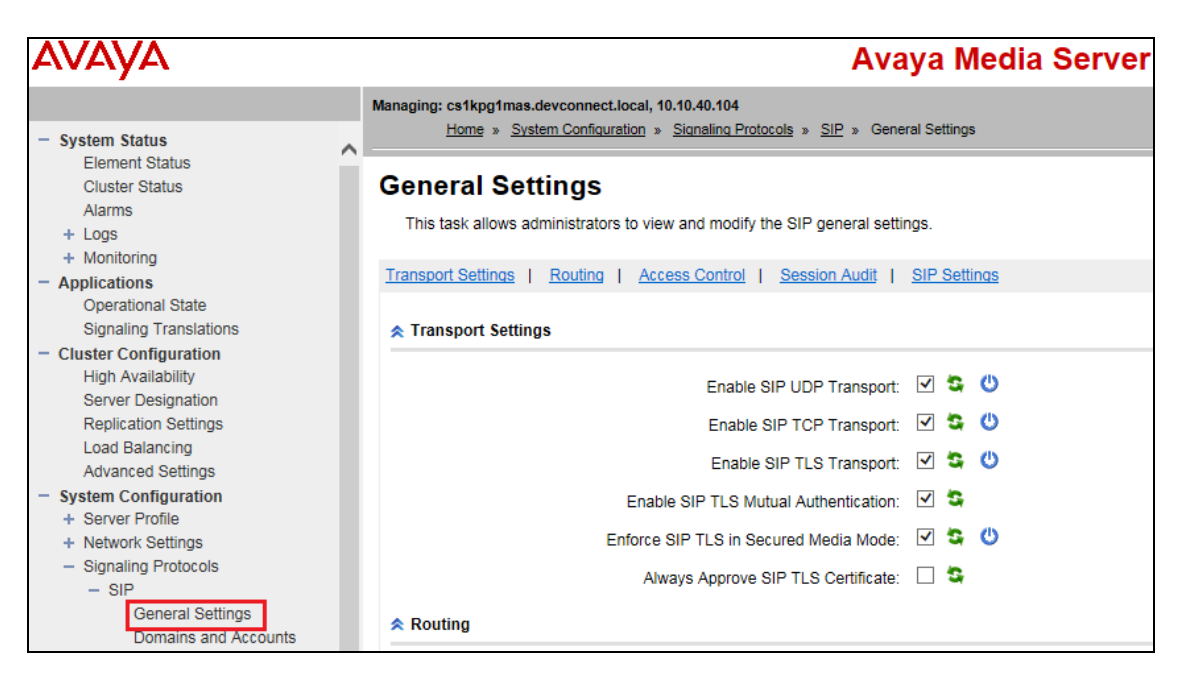

#### **7.1.1. Adding the SIP Domain**

Staying in the same menu, select  $\text{SIP} \rightarrow \text{Domains}$  and Accounts and click on the Add button.

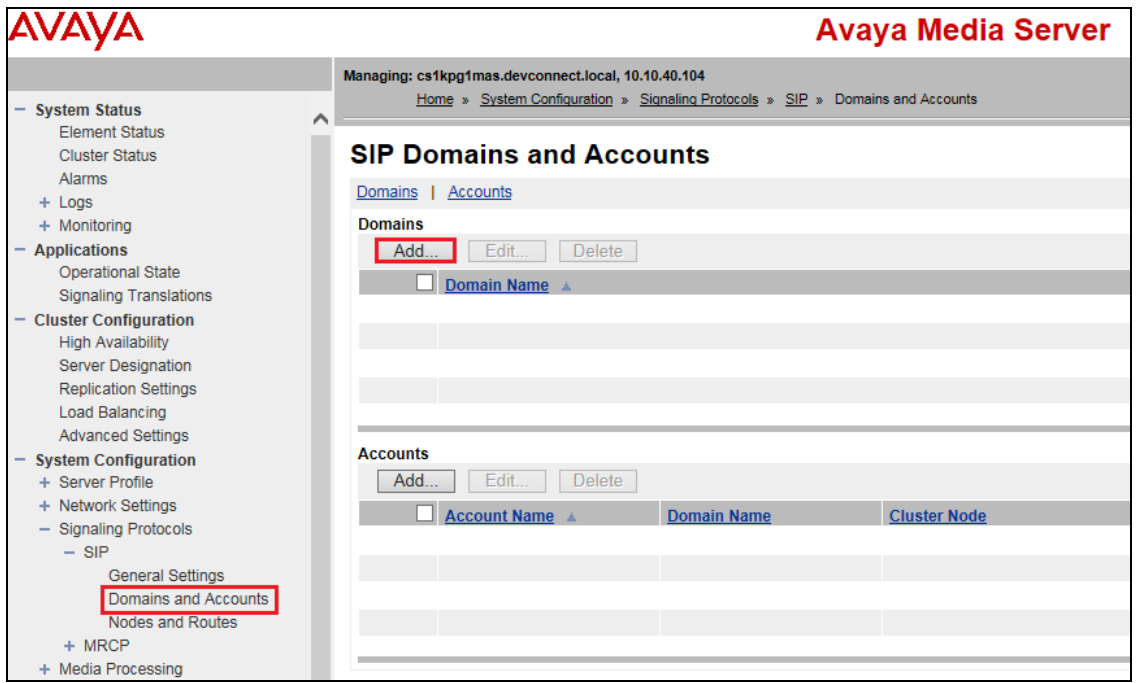

Solution & Interoperability Test Lab Application Notes ©2018 Avaya Inc. All Rights Reserved.

Once the **Add SIP Domain** page opens, enter in the **Name** box the name of the domain Avaya Media Server belongs and then click on the **Save** button. For compliance testing the domain was **devconnect.local**, this will also be referenced in **Section 8.1**.

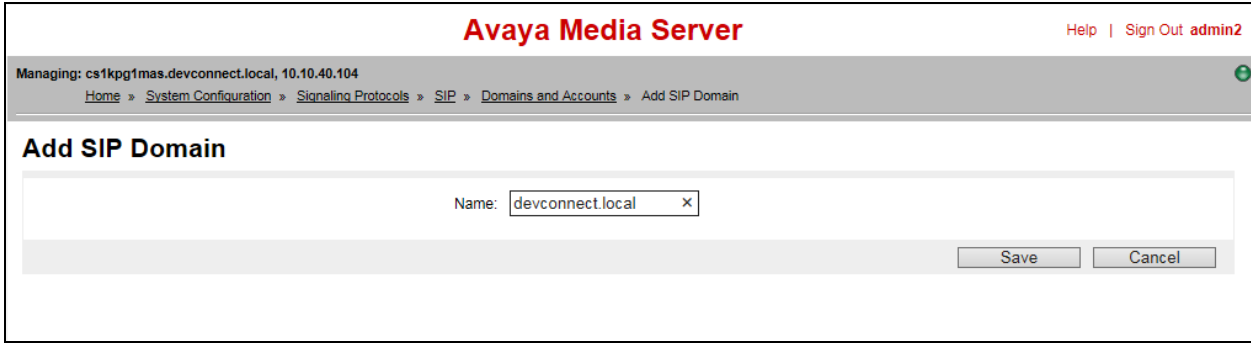

#### **7.1.2. Adding SIP Nodes and Routes**

A SIP Node and a Route need to be configured so as to allow Avaya Media Server to communicate with Session Manager. To add the SIP Node and Route select **Nodes and Routes**. Click on the **Add** button.

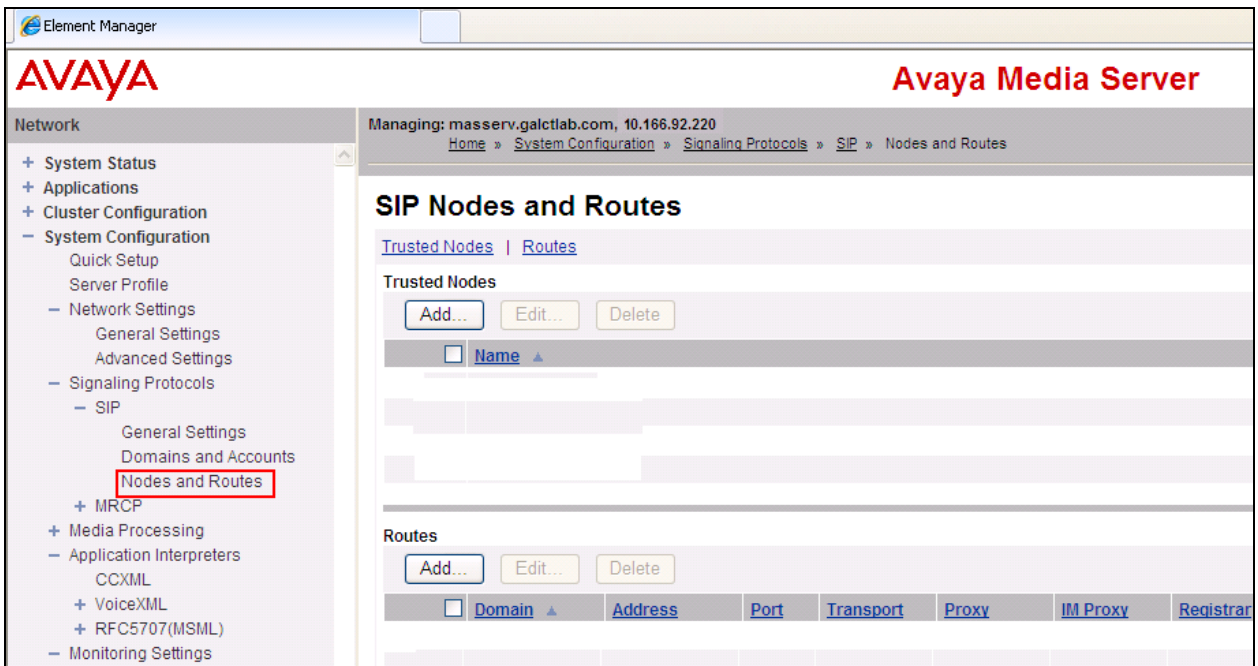

Once the **Add SIP Trusted Node** page opens add the necessary IP addresses such as that of the Session Manager in the **Host or Server Address** box and click on the **Save** button.

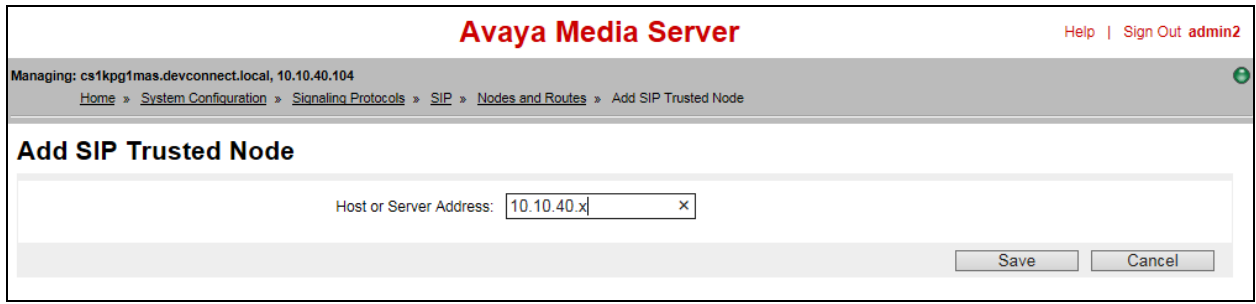

A Route must be added to the Trusted Node. Click on the **Routes Add** button.

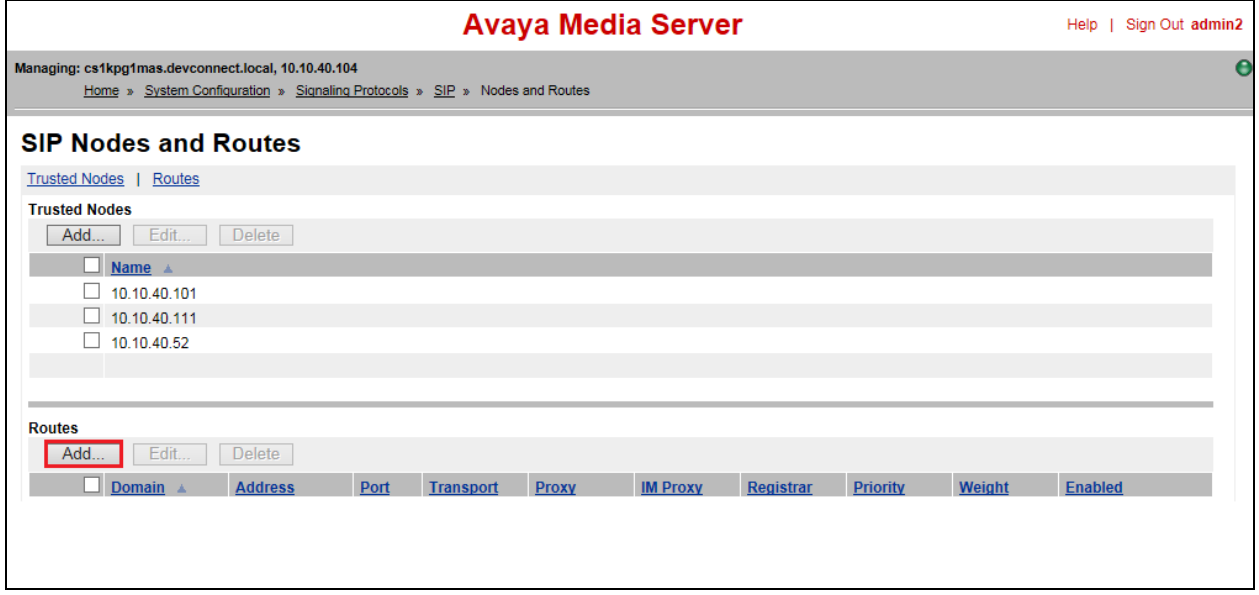

Once the **Add SIP Route** page opens, enter the following in the **General** section:

- Check the **Enabled** Check box
- Select the Domain from the **Domain** drop down box (e.g., **devconnect.local**)
- Select the Trusted Node from the **Trusted Node** drop down box. (IP address of Session Manager)
- Select **UDP** from the **Transport** drop down box

In the **Roles** section, check the **Proxy** check box. Click on the **Save** button to save the configuration.

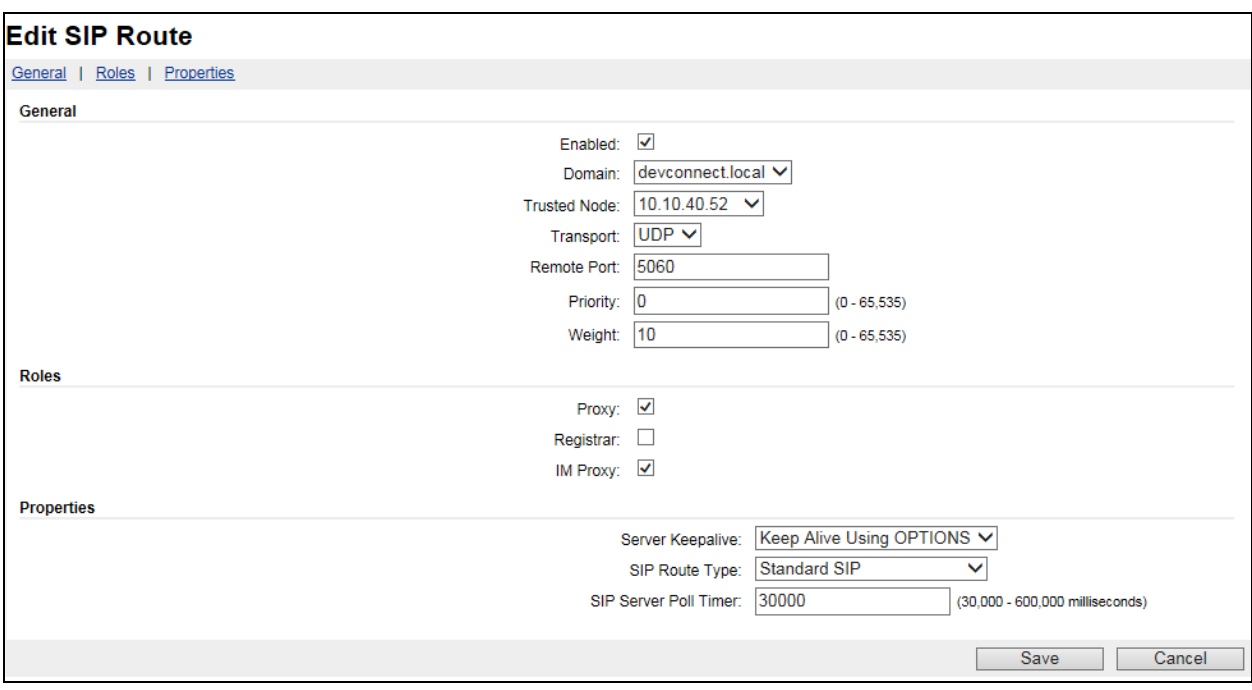

## **7.2. Restart Element**

Once Avaya Media Server configuration is complete the Element must be restarted. To restart the Element, select System Status  $\rightarrow$  Element Status and click on the Restart button.

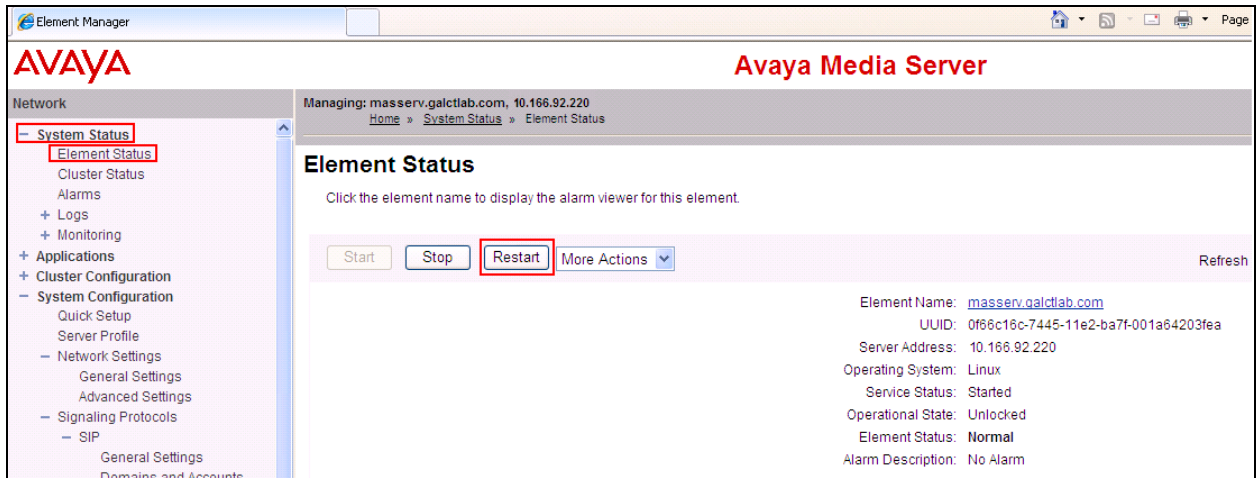

After selecting **Restart**, click on the **Confirm** button.

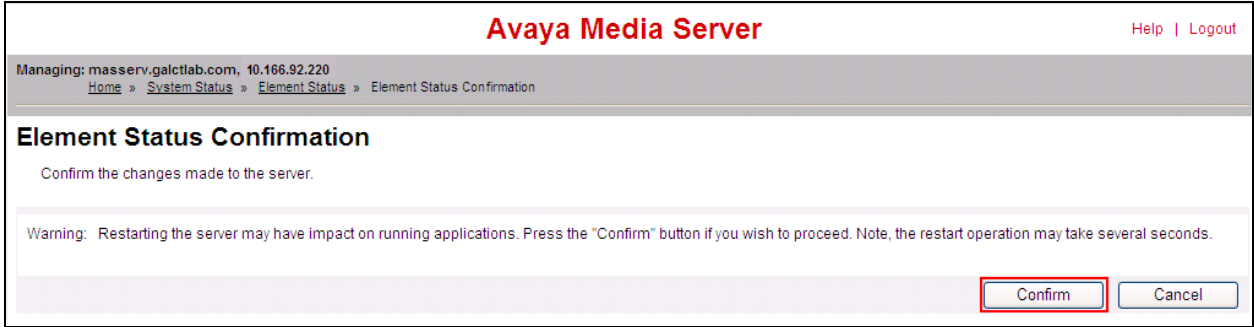

# **8. Configure Avaya Aura® Session Manager**

In order to make changes in Session Manager a web session is established to System Manager. Log into System Manager by opening a web browser and navigating to http://<System Manager IP Address>/SMGR. Enter the appropriate credentials for the **User ID** and **Password** and click on **Log On** highlighted below.

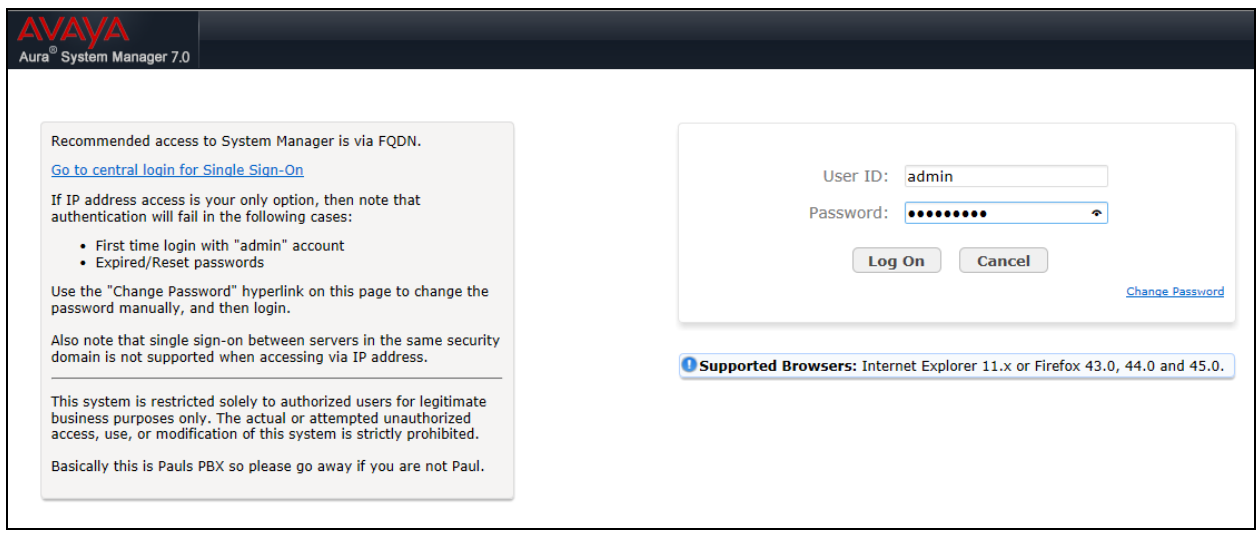

Once logged in click on **Routing** highlighted below.

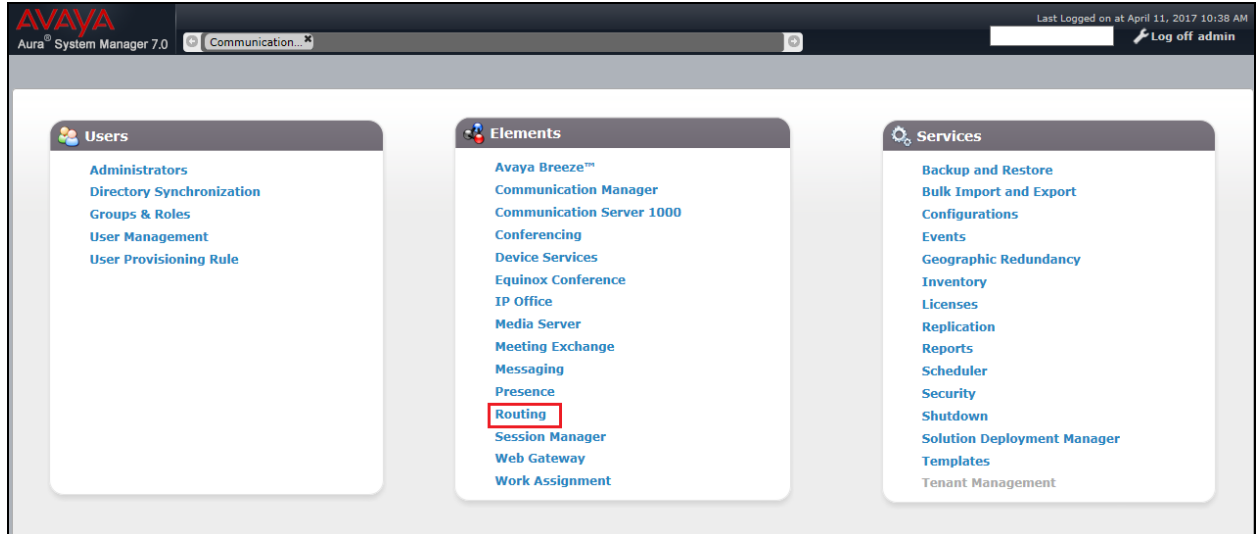

#### **8.1. Domains and Locations**

**Note:** It is assumed that a domain and a location have already been setup; therefore a quick overview of the domain and location that were used in compliance testing is provided here.

#### **8.1.1. Add a new Domain**

If a domain is not already in place then click on **New** as is highlighted below.

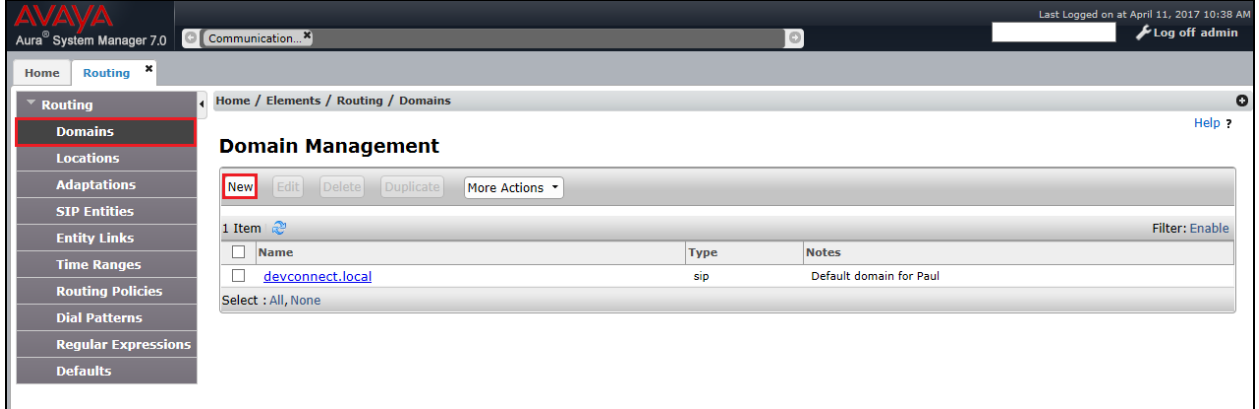

Enter the domain **Name**, note this will be the same as that domain configured in **Section 6** and **Section 7**, and ensure the **Type** is set to **SIP**. Click on **Commit** once done.

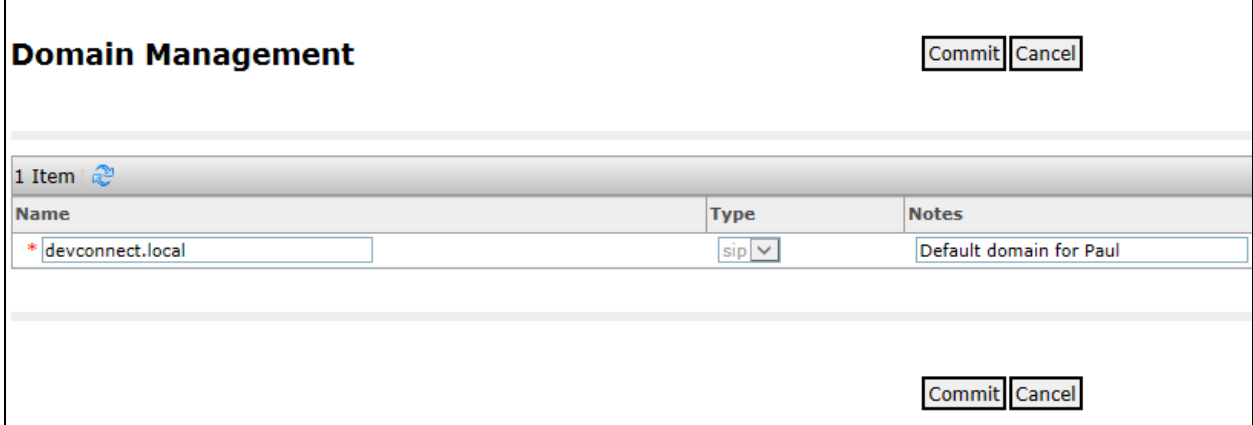

#### **8.1.2. Add a new Location**

If a location is not already in place then one must be added to include the IP address range of the Avaya solution. Click on **New** as is highlighted below to add a new location.

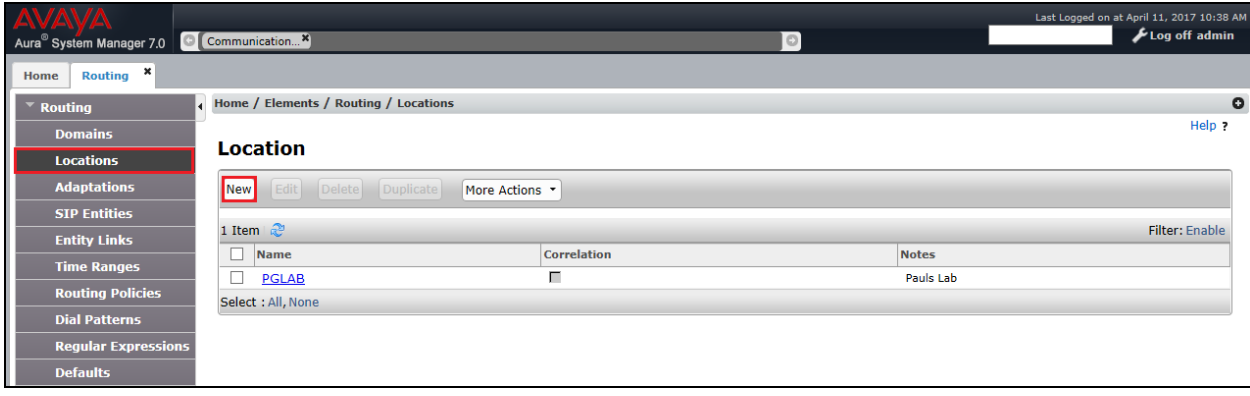

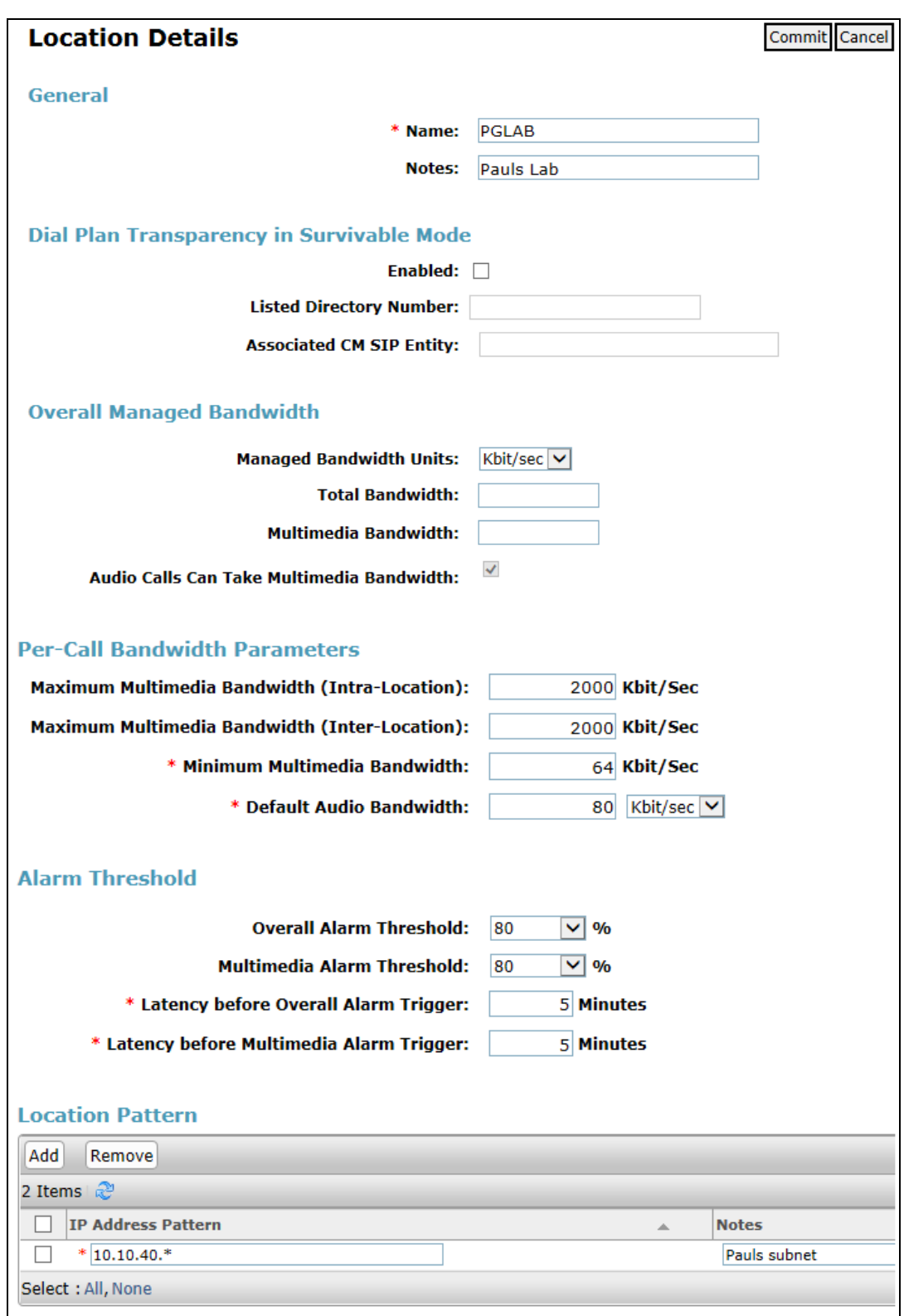

Enter a suitable **Name** and add the IP address ranges at the bottom of the screen under **Location Pattern** and click on **Commi**t once this is done.

Solution & Interoperability Test Lab Application Notes ©2018 Avaya Inc. All Rights Reserved.

### **8.2. Creating an Adaptation for the Avaya Media Server SIP Entity**

An adaptation can allow the altering of a SIP Message. An adaptation is created to take the MIME out of the CS1000 invite to the Media Server. Select **Adaptations** from the left window and click on **New** in the main window.

**Note:** Both the Avaya Media Server and the CS1000 SIP Entitles need to be assigned this Adaptation in order for the Intuition Acclaim Switchboard to register correctly with the CS1000.

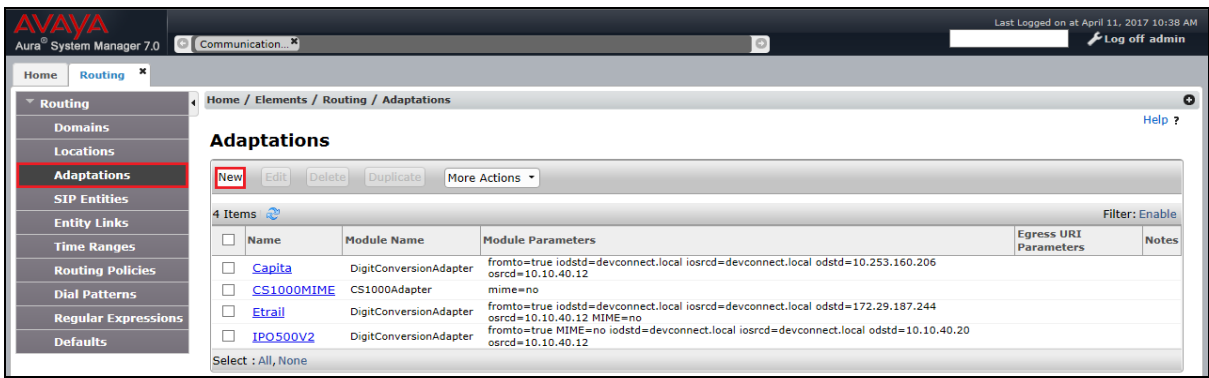

Enter a suitable **Adaptation Name**, select **CS1000Adapter** in the **Module Name**. The **Module Parameter Type** should be set to **Name-Value Parameter**. Add the following module parameters and click on **Commit** once complete.

- **fromto true**
- **MIME no**

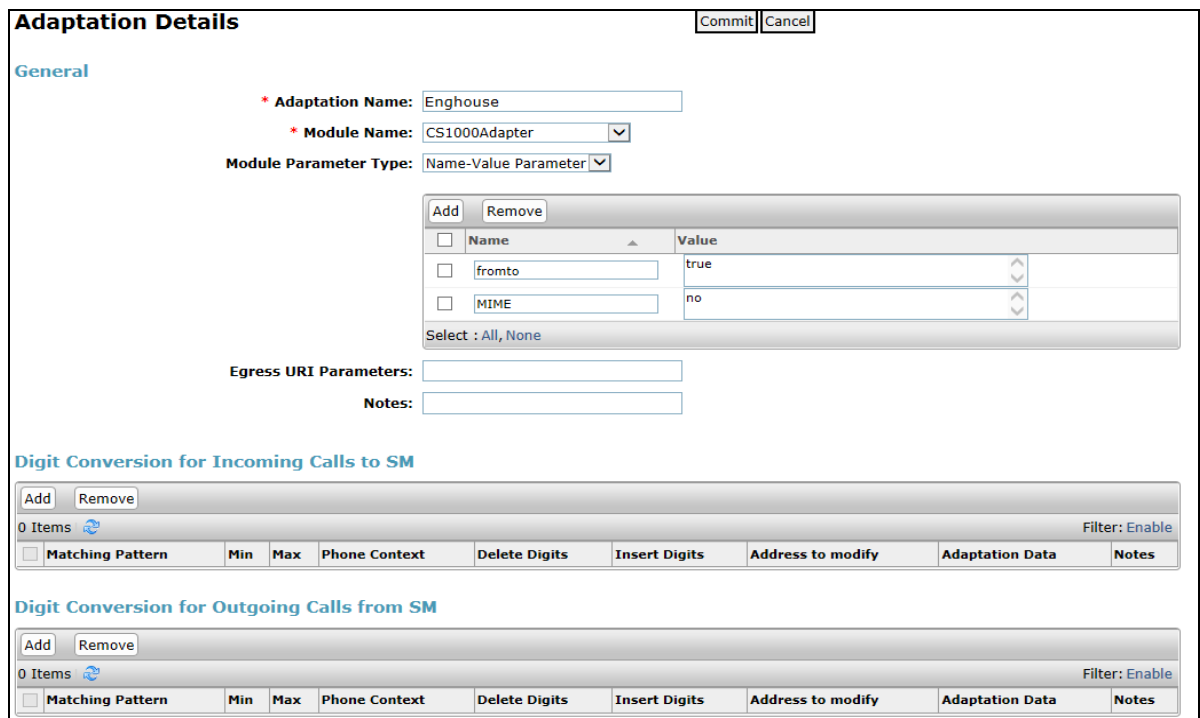

Solution & Interoperability Test Lab Application Notes ©2018 Avaya Inc. All Rights Reserved.

## **8.3. Adding Avaya Media Server as a SIP Entity**

Click on **SIP Entities** in the left column and select **New** in the right window.

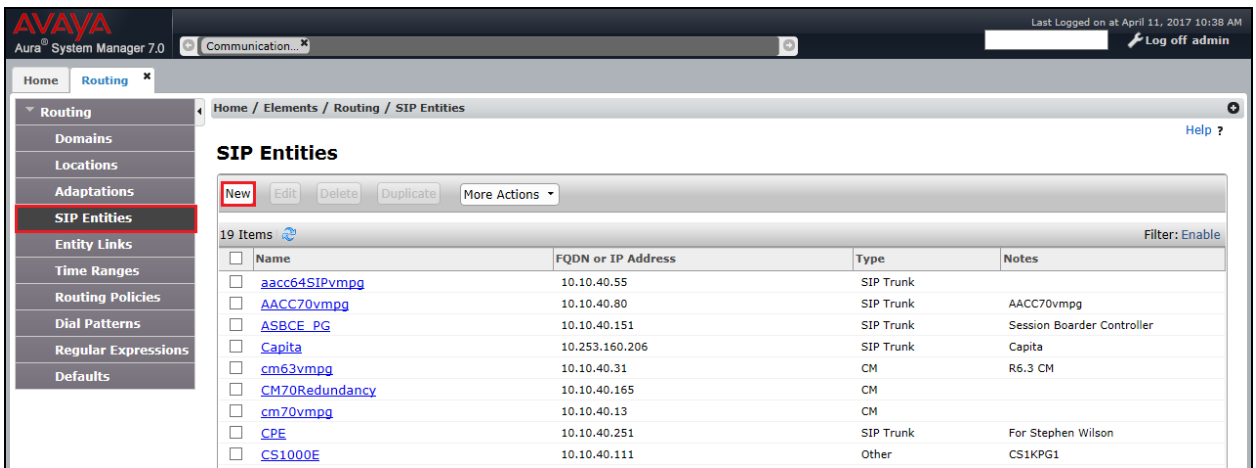

Enter a suitable **Name** for the new SIP Entity and the **IP Address** of the Media Server. Add the Adaptation that was created in **Section 8.2**. Enter the correct **Time Zone** and **Location** and click on **Commit**.

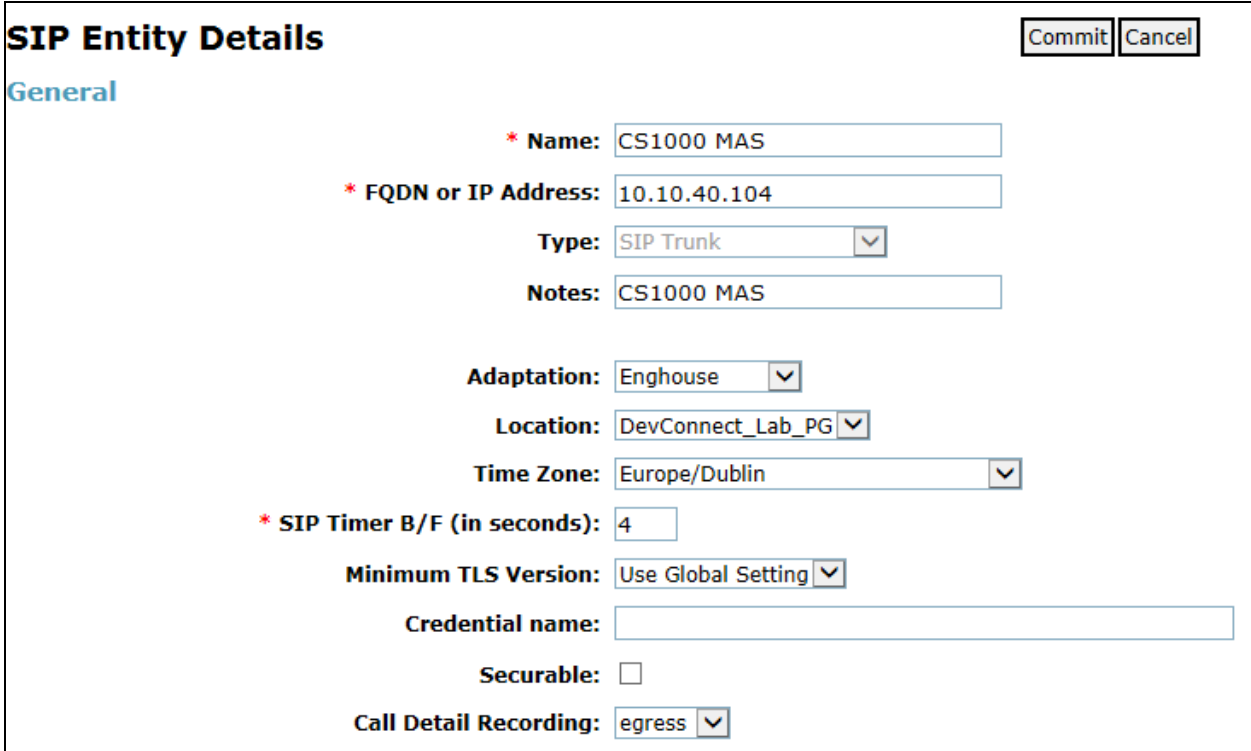

## **8.4. Adding the Avaya Media Server Entity Link**

A UDP Entity link was added for the Media Server. Click on **Entity Links** in the left column and select **New** in the main window.

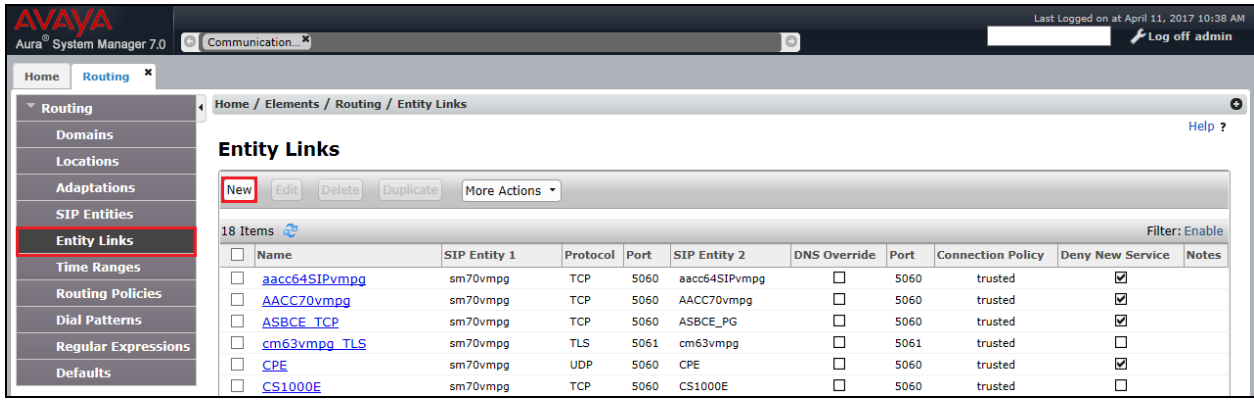

Enter a suitable **Name** for the Entity Link and select the **Session Manager** SIP Entity for **SIP Entity 1** and the newly created Media Server Entity for **SIP Entity 2**. Ensure that **UDP** is selected for the **Protocol** and that **Port 5060** is used. Click on **Commit** once finished to save the new Entity Link.

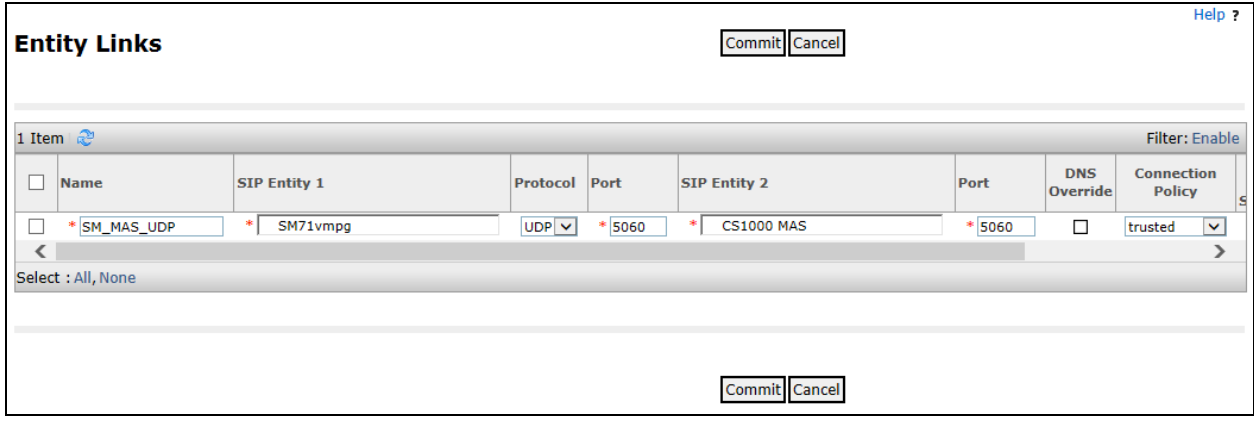

## **8.5. Adding the Avaya Media Server Routing Policy**

Click on **Routing Policies** in the left window and select **New** in the main window.

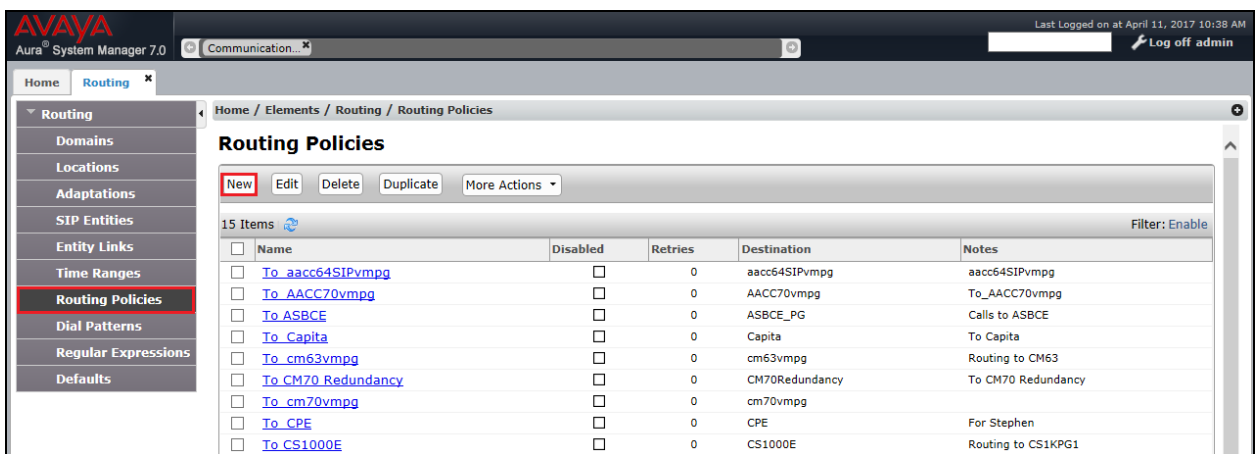

Enter a suitable **Name** for the Routing Policy and click on **Select** under **SIP Entity as Destination**.

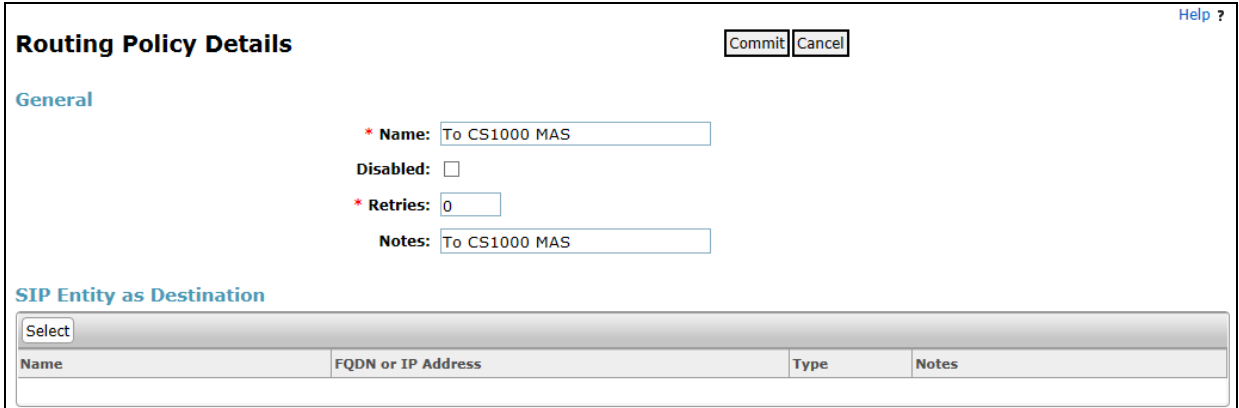

Select the Media Server SIP Entity as shown below and click on **Select**.

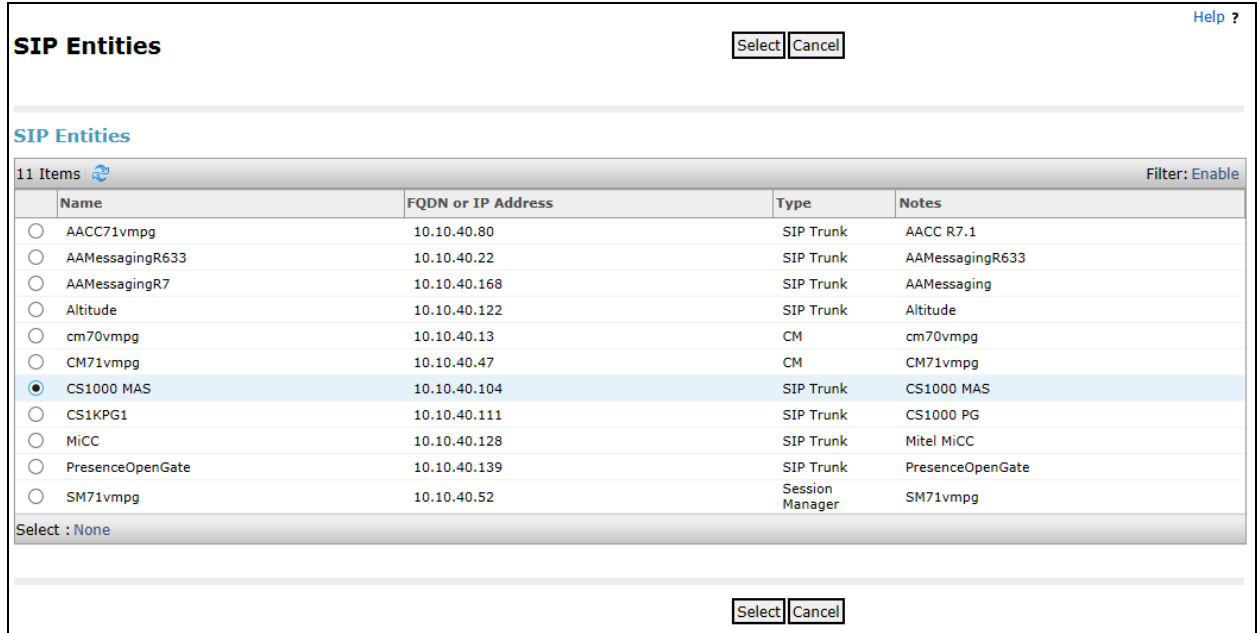

The selected destination is now shown, click on **Commit** to save this.

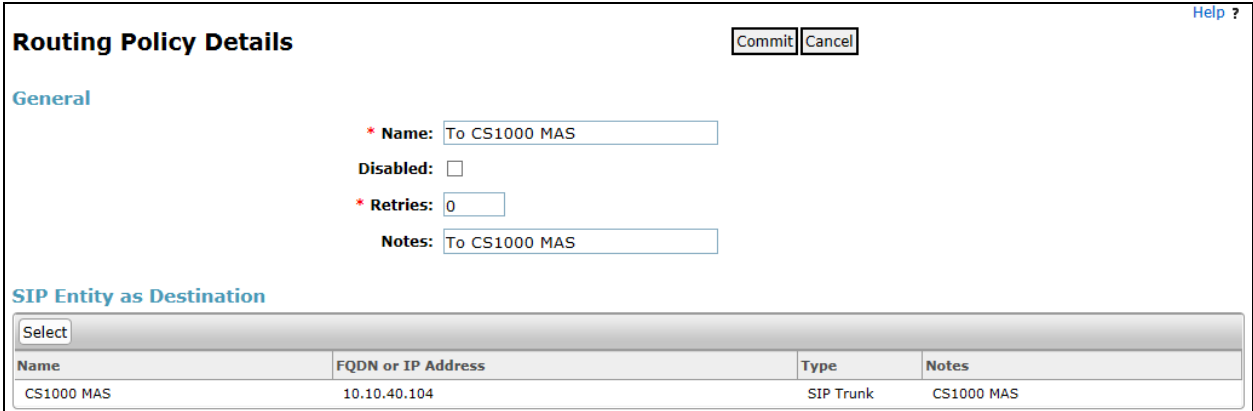

## **8.6. Adding a Dial Pattern for the Avaya Media Server**

Select **Dial Patterns** in the left window and select **New** in the main window.

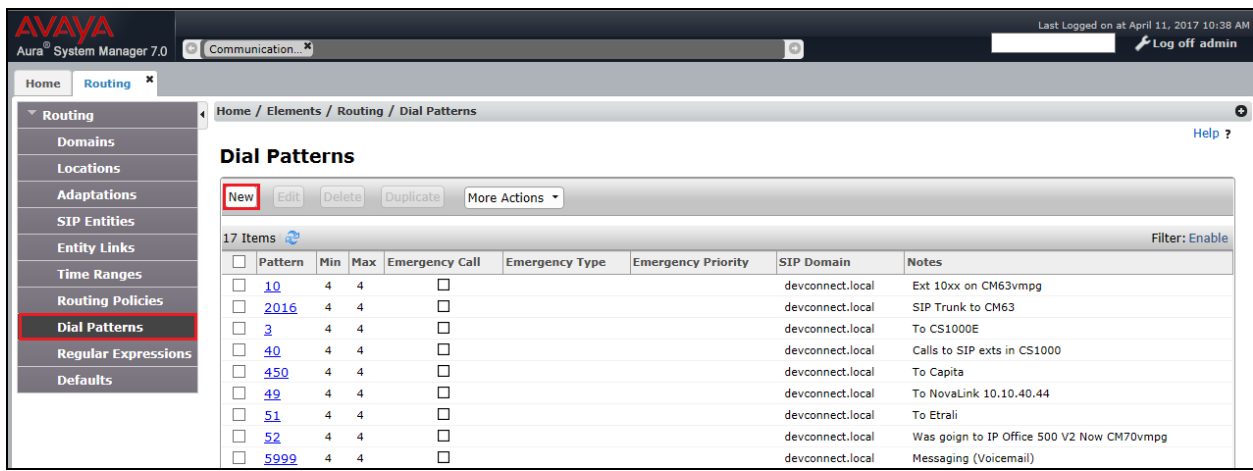

Enter the required digits for the Pattern. For compliance testing 3399 was used, which means that when 3399 is dialled it will use the Routing Policy selected. **3399** is entered as the **Pattern** and the **Min** and **Max** digit length of **4** is used. Ensure that the correct domain is entered in **SIP Domain.** In this example the domain created in **Section 8.1** is added. Click on **Add** under **Originating Locations and Routing Policies** in order to select this Routing Policy.

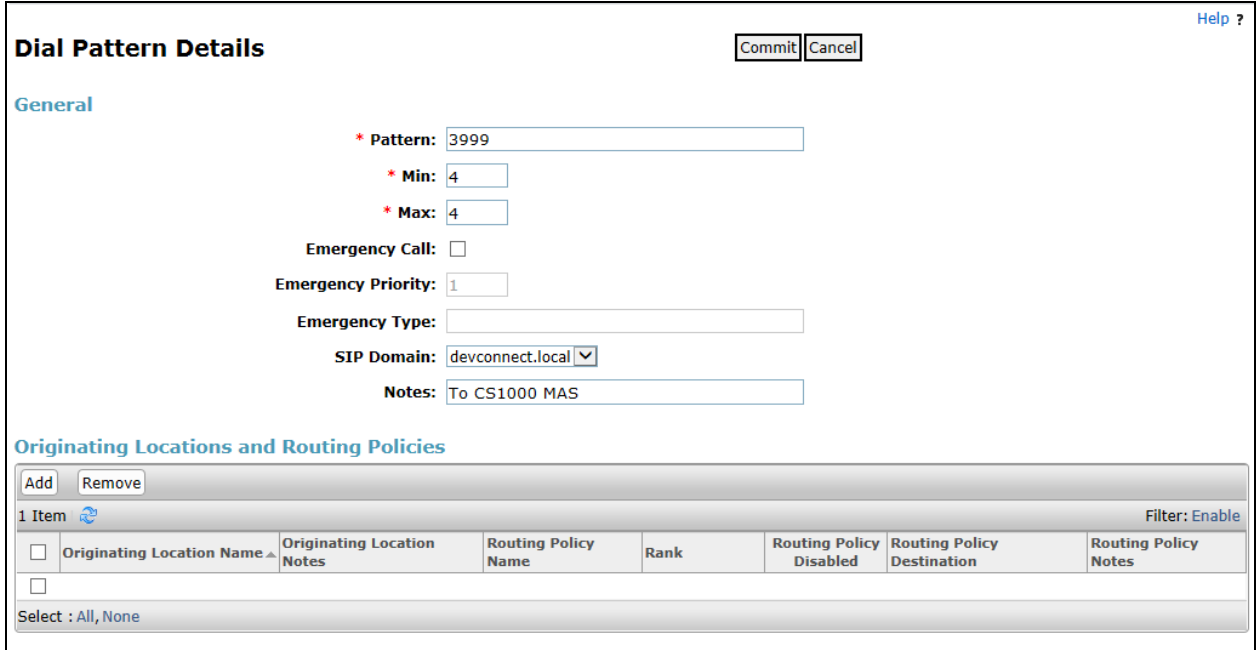

Select the Originating Location, this will be the location added in **Section 8.1** select the newly created routing policy for the Media Server created in **Section 8.5** for **Routing Policies**.

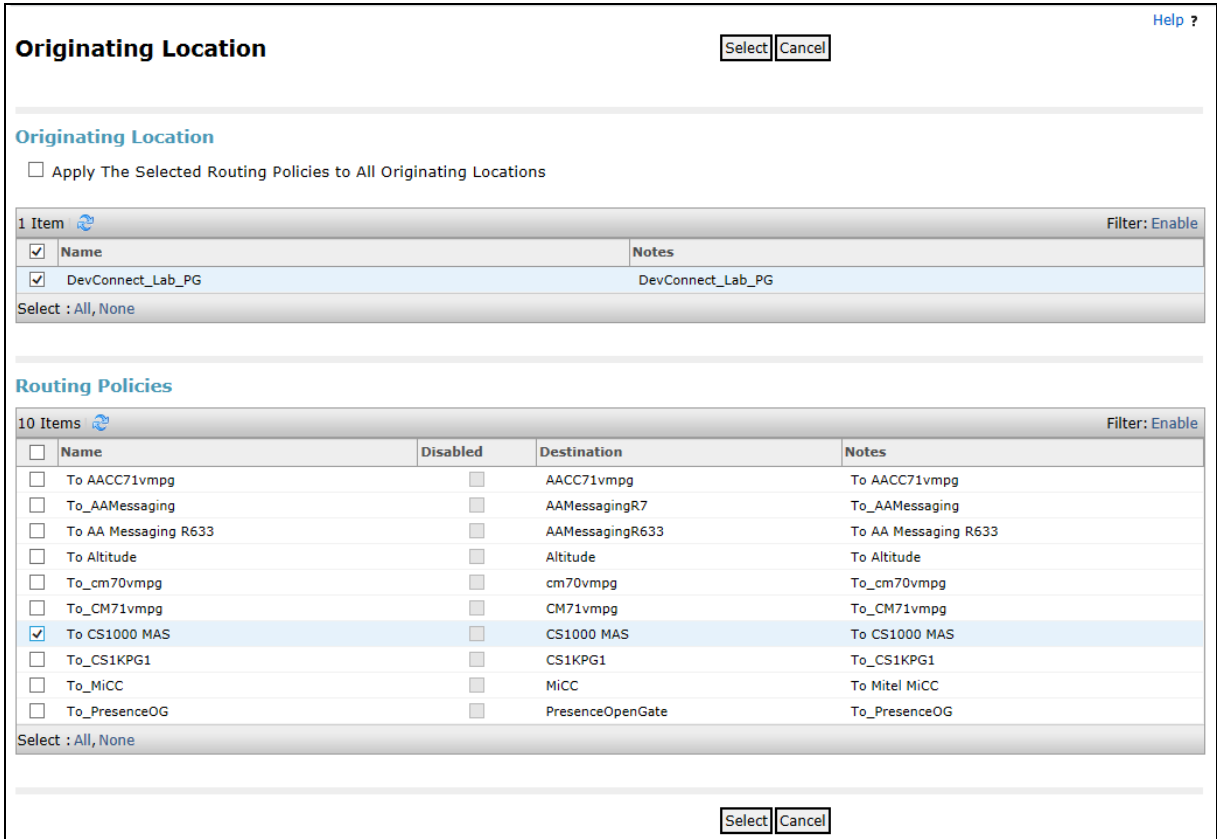

With the Routing Policy selected, click on **Commit** to finish adding the **Dial Pattern**.

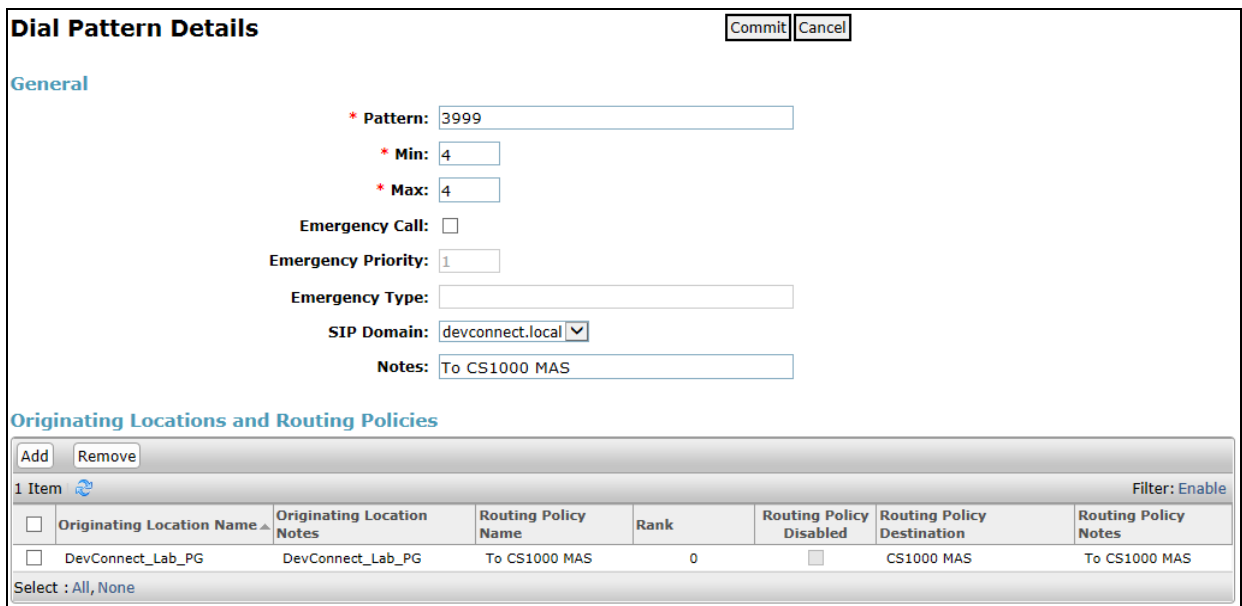

Solution & Interoperability Test Lab Application Notes ©2018 Avaya Inc. All Rights Reserved.

# **9. Configure Intuition Acclaim**

This section provides the procedures to configure Intuition Acclaim. Intuition Acclaim was installed on a Microsoft Windows 10 operating system. It is implied that Intuition Acclaim is already installed including the license and that the SQL database and Firewall settings are configured. The Attendant Keys and Incoming Call Indicators (ICI) that were configured in **Section 5.1** and **Section 5.2** are required for the configuration of the Switchboard but the actual configuration is beyond the scope of these Application Notes. The configuration operations described in this section can be summarized as follows:

- Configure IP Attendant Connections
- Configure Voice Settings
- Restart the Switchboard application

#### **9.1. Configure IP Attendant Connections**

To configure the IP Attendant Connections open the **Switchboard** application using the Switchboard shortcut found on the desktop and log in using the appropriate administrator/supervisor credentials.

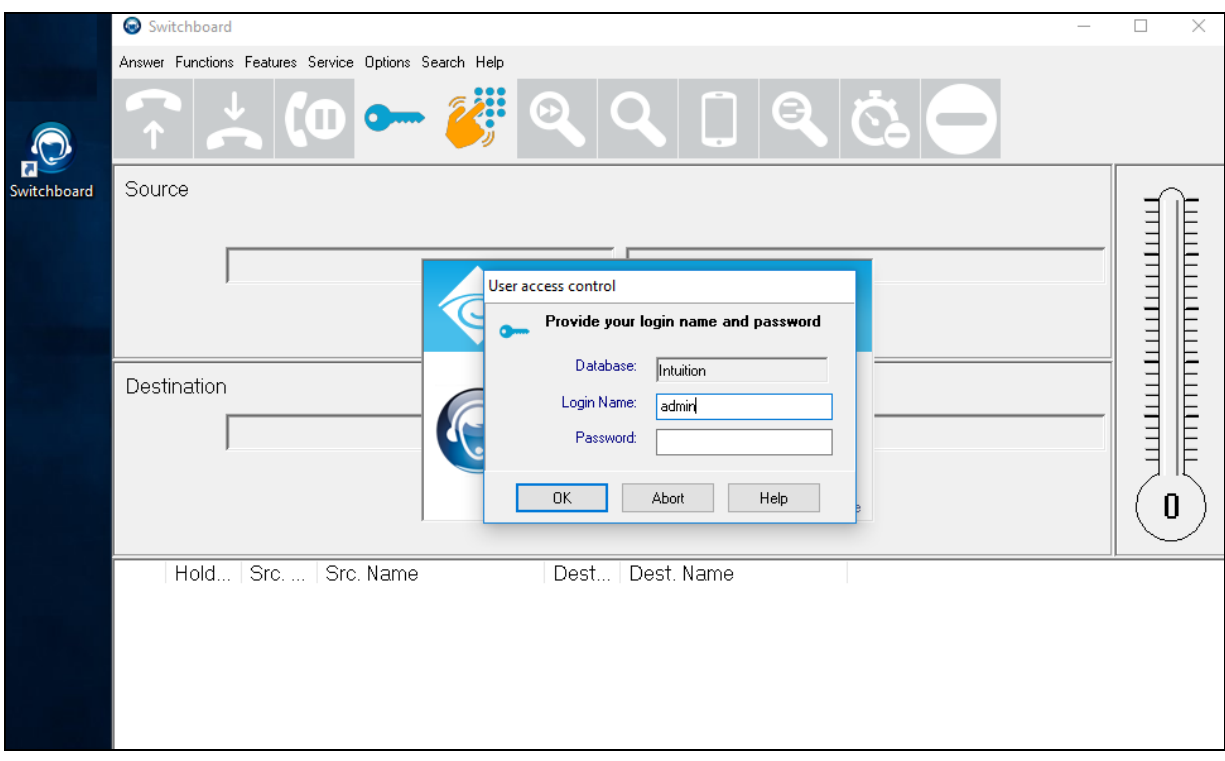

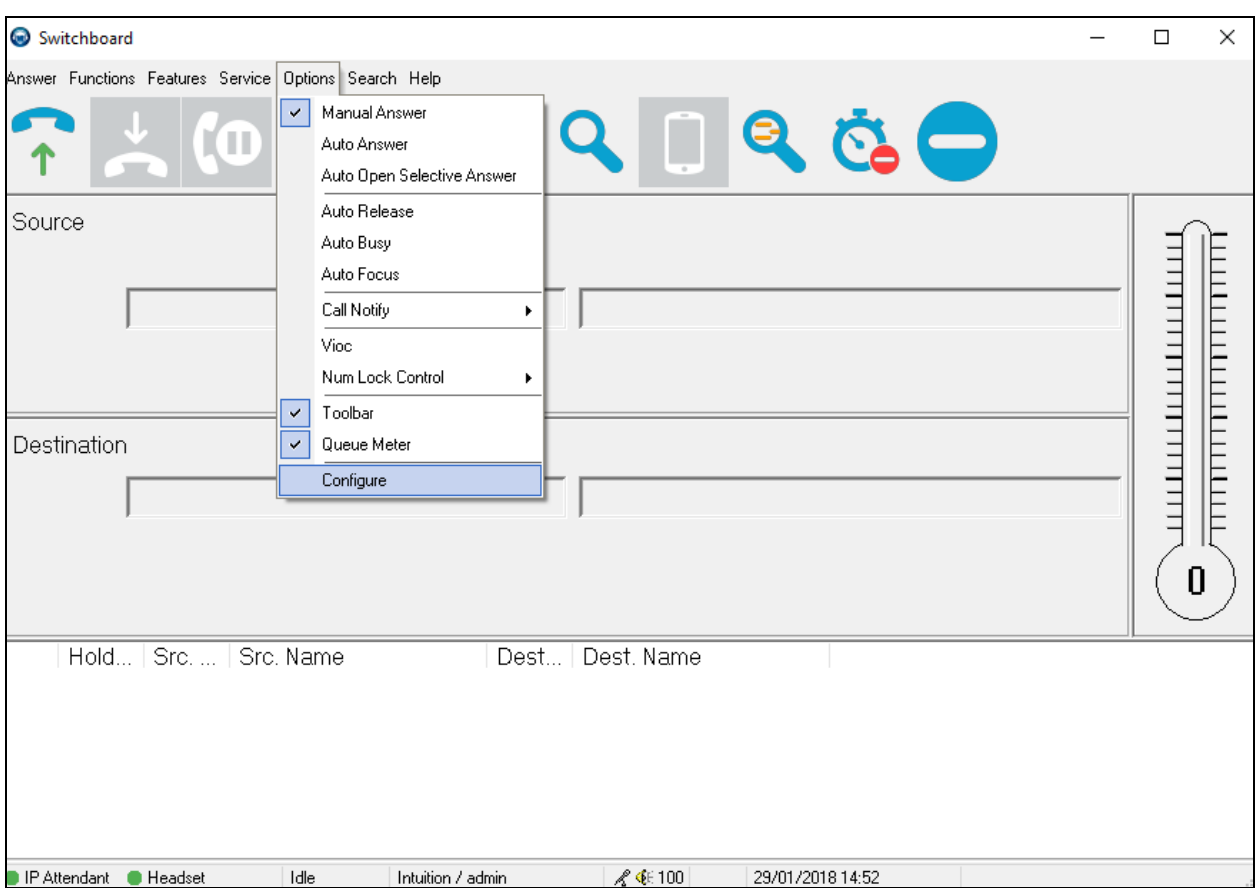

Once the Switchboard application is opened, select **Options** followed by **Configure**.

Once the Configure window opens, click on the right arrow  $\frac{\|f\|}{\|f\|}$  until the **IP** Attendant **Connections** tab appears. Click on the **IP Attendant Connections** tab followed by the **Add** button.

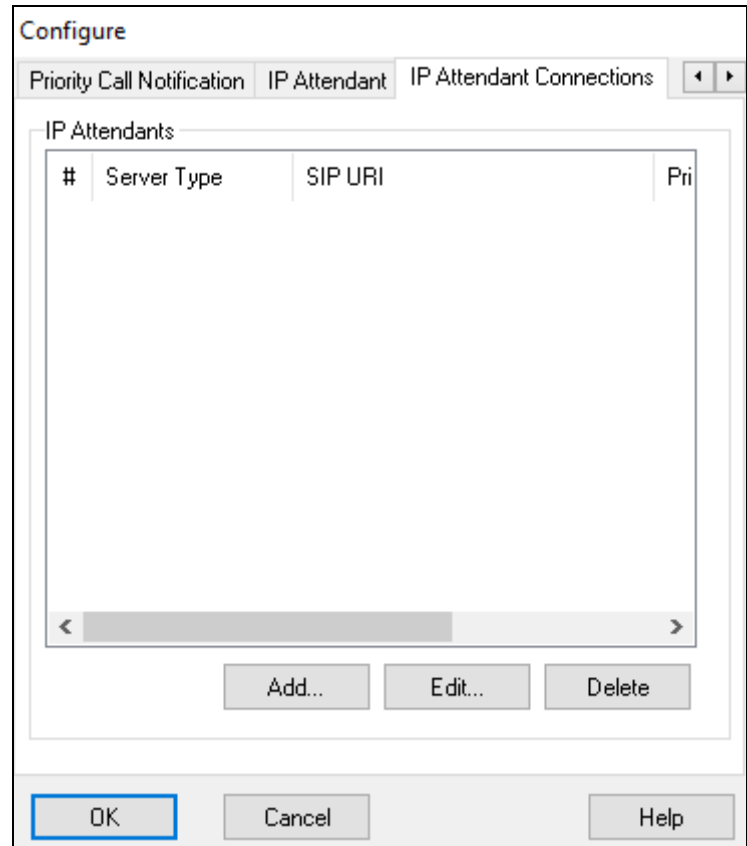

Once the **IP Attendant Details** window opens, enter the following:

- Select the Server Position from the **Server Position** dropdown box. If this is the only IP attendant on the PC **Server Position 1** will be the default
- Select **Direct** from the **Server Type** dropdown box
- Enter the Telephony LAN IP address of CS1000 Node (see **Section 6**) followed by :5090 in the **SIP URI** field (e.g., **10.10.40.111:5090**)
- Enter the Telephony LAN IP address of CS1000 Node (see **Section 6)** in the **TCM Address** field (e.g., **10.10.40.111**)
- Enter the Primary TN as configured in **Section 5.1** in the **Primary TN** field **Note:** Enter the TN format exactly as shown in the screen shot below (Loop Shelf Card Unit)
- Enter the Secondary TN as configured in **Section 5.1** in the **Secondary TN** field **Note:** Enter the TN format exactly as shown in the screen shot below (Loop Shelf Card Unit)

Click on the **OK** button to save.

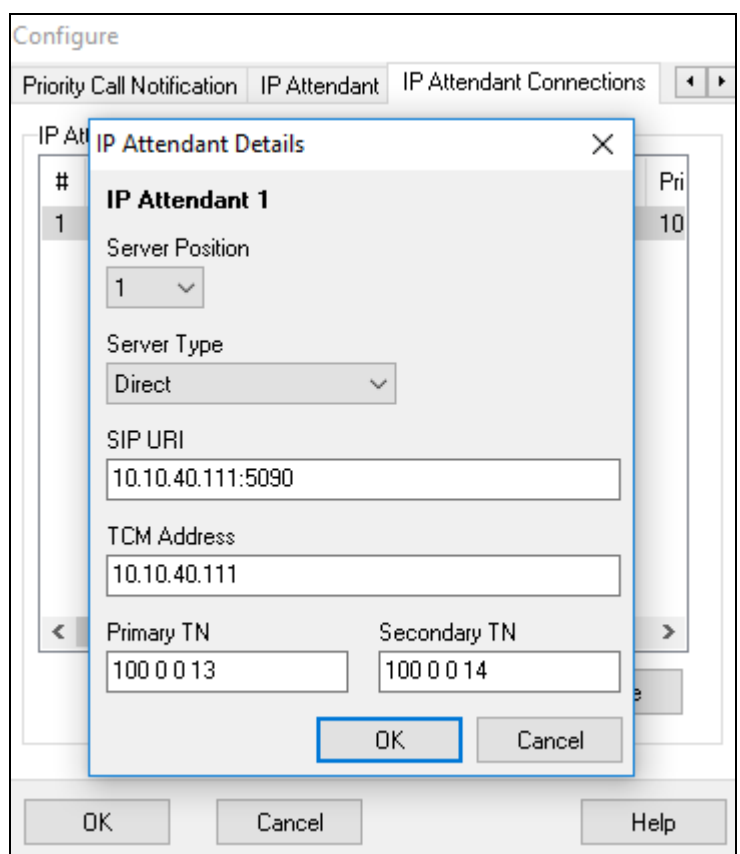

PG; Reviewed: SPOC 2/20/2018

## **9.2. Configure Voice Settings**

Click on the **IP Attendant** tab and select the **Input** and **Output audio device** that is to be used for voice with Intuition Acclaim from the appropriate dropdown boxes. Click on the **OK** button to save.

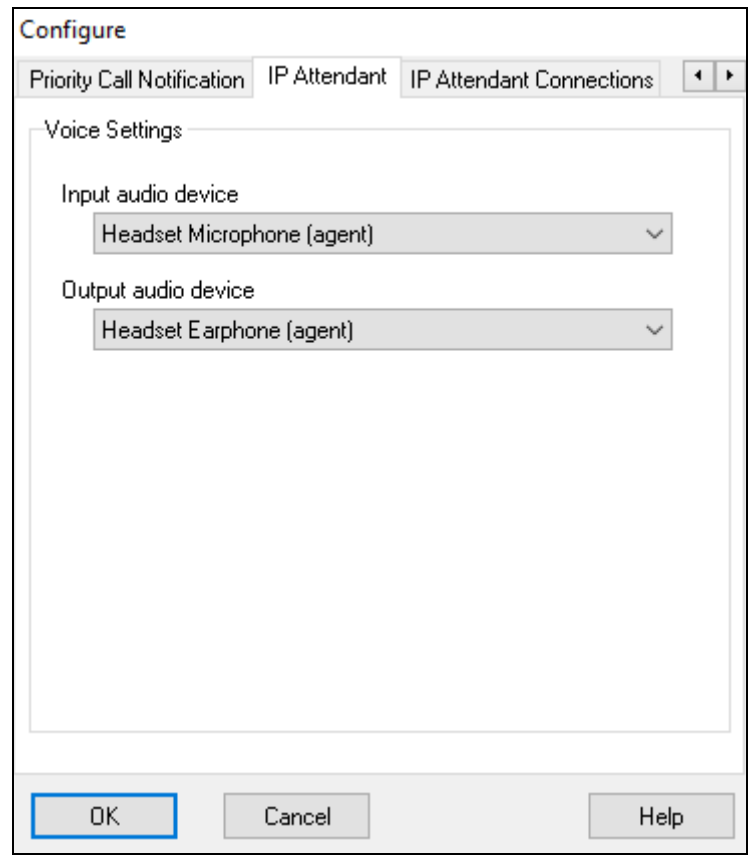

### **9.3. Restart the Switchboard Application**

After any configuration changes are made a restart is required. To restart click on the exit button on the top right of the window (not shown) and use the Switchboard shortcut on the desktop (not shown) to start the application again.

# **10. Verification Steps**

This section provides the tests that can be performed to verify correct configuration of Avaya and Enghouse Interactive solution.

### **10.1. Verify the SIP connection on Session Manager**

Log in to System Manager as per **Section 8**. Once logged in, the following screen is shown where Session Manager is chosen as highlighted below.

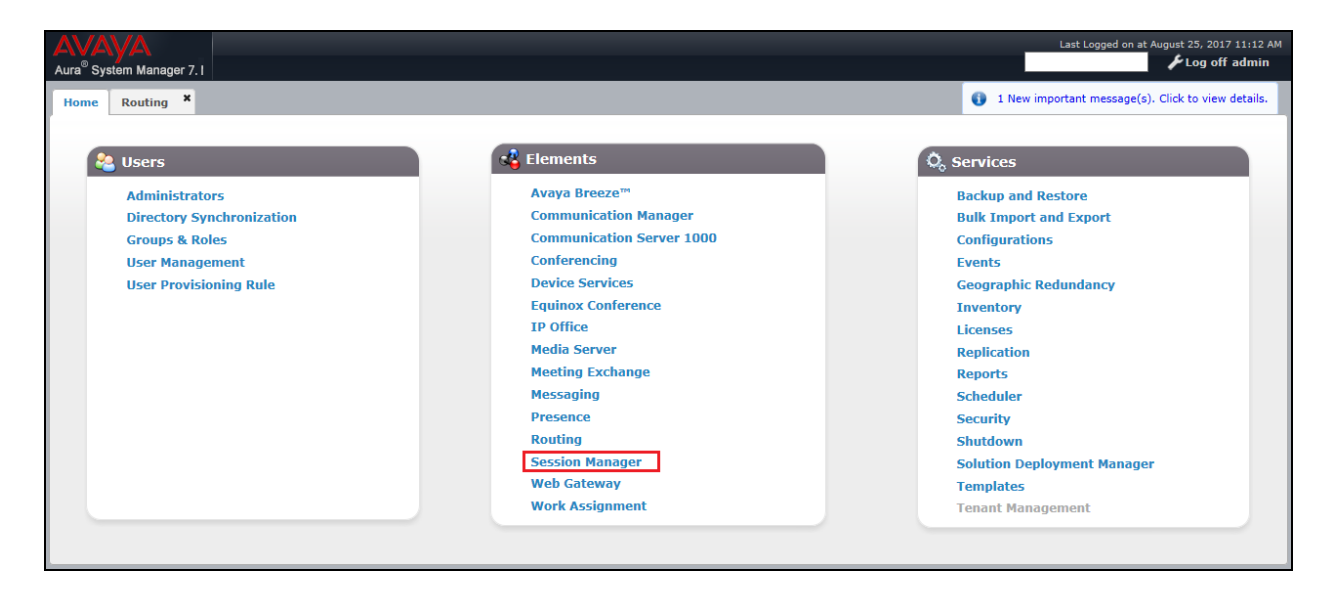

Select **System Status**  $\rightarrow$  **SIP Entity Monitoring** from the left window and select the **Avaya Media Server** SIP Entity from the main window. Both the connection to the CS1000 MAS and the CS1000 can be checked.

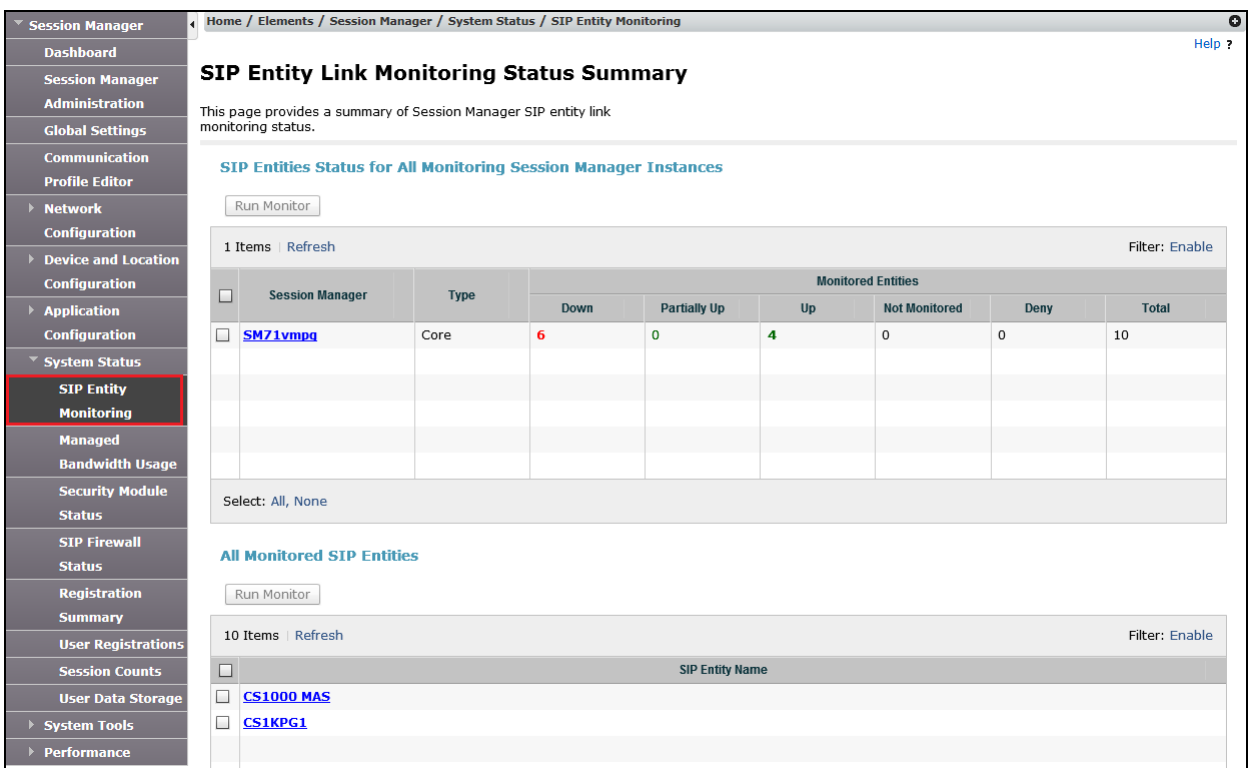

The **Conn. Status** for the Avaya Media Server SIP Entity shows as being **UP** and the **Reason Code** is displayed as **200 OK**.

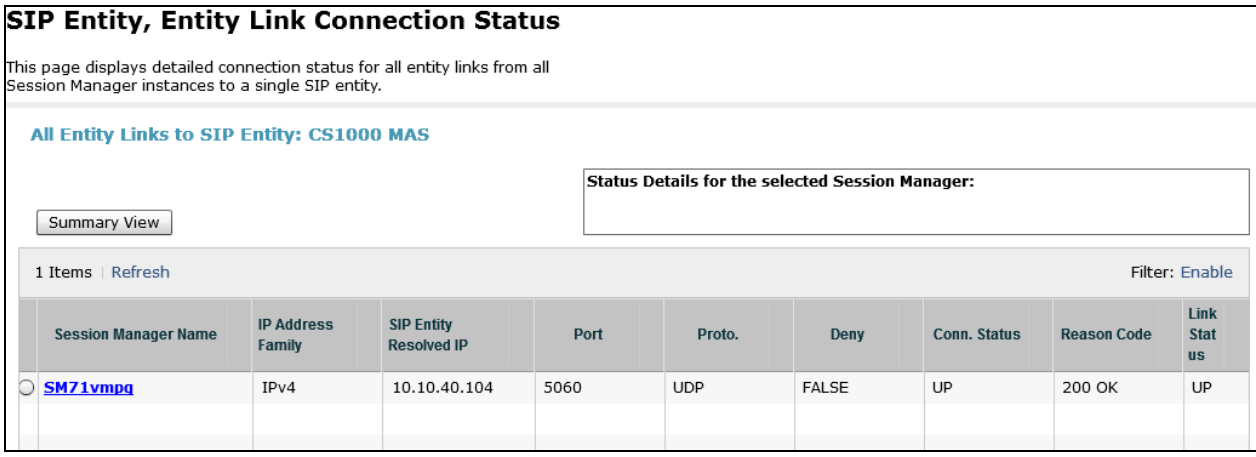

### **10.2. Verify Intuition Acclaim is registered with CS1000**

Use the **stat ss** command in LD 117 to verify that Intuition Acclaim is registered with the CS1000. In the screen shot below one IP Attendant is registered.

```
ld 117
```

```
=> stat ss
NODE ELANIP LDR SRV PBXLINK HOSTNAME
ID STATE AND STATE AND STATE AND STATE AND STATE AND STATE AND STATE AND STATE AND STATE AND STATE AND STATE AND STATE AND STATE AND STATE AND STATE AND STATE AND STATE AND STATE AND STATE AND STATE AND STATE AND STATE AND
3 172.18.20.14 YES Avaya CPPMv1 LINK UP cores3.galctlab.com
     APPS: LTPS VTRK IPCONF IPTONE IPMUS IPANN IPATTN
      PBXLINK DATE: 16/04/2013
      PBXLINK TIME: 13:16:41
      CONNECTID: 36f85540
      APPLICATION NODE ID: 3
      Sets: [reg - 00007] [busy - 00000] [dvla - 00000]
      VTRK: [reg - 00040] [busy - 00000]
      SIPL VTRK: [reg - 00000] [busy - 00000]
      SIGNALLING SERVER CAPACITY (SSRC): 4096
      IP Conference: [reg - 00000] [busy - 00000]
      IP Tones: [reg - 00000] [busy - 00000]
      IP Music: [reg - 00000] [busy - 00000]
      IP Announce: [reg - 00000] [busy - 00000]
      IP Attendant: [reg - 00001] [busy - 00000]
         Type: Avaya CPPMv1
         Location: 0 0 1
         Product Eng.Code: NTDW61BA0008
          Serial Number: NNTMG19XYWA0CPPM
         Memory Size: 2048 MB
          Disk Size 37 GB
```
### **10.3. Verify Avaya Media Server**

To verify that the Avaya Media Server Service is started access the Media Server outlined in **Section 7.** Select System Status → Element Status and ensure that the Service Status is **Started**.

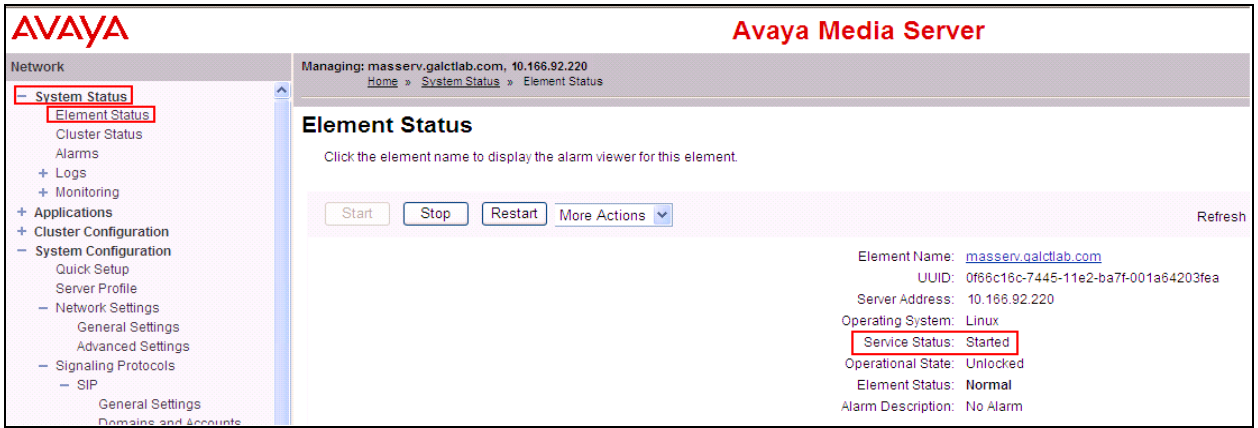

### **10.4. Verify Intuition Acclaim Switchboard**

The following steps are taken to verify that the Intuition Acclaim Switchboard is in full working order.

#### **10.4.1. Verify Intuition Acclaim Switchboard is registered**

Verify that the status LED in the bottom left hand corner of the Switchboard is green to signify that Intuition Acclaim is registered. Open the Switchboard using the desktop shortcut and enter the appropriate credentials and click on OK.

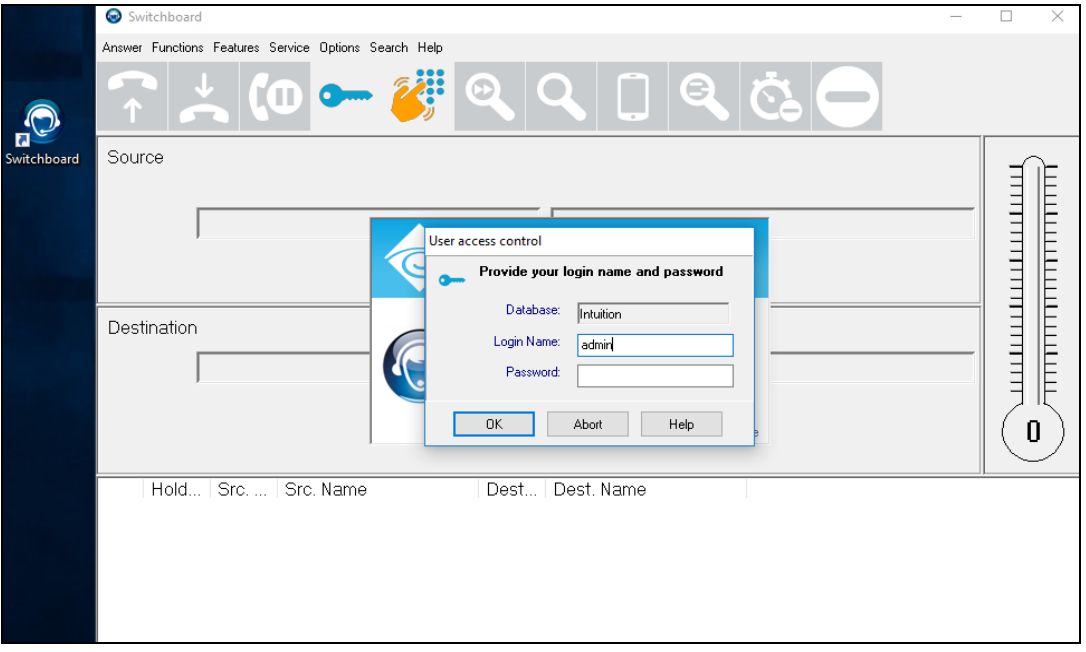

The following page should appear showing the Switchboard is registered as the lights at the bottom left of the screen are green. The Switchboard is in "night mode" and pressing the idle button (top right of the screen) will change the Switchboard to idle and ready to accept calls.

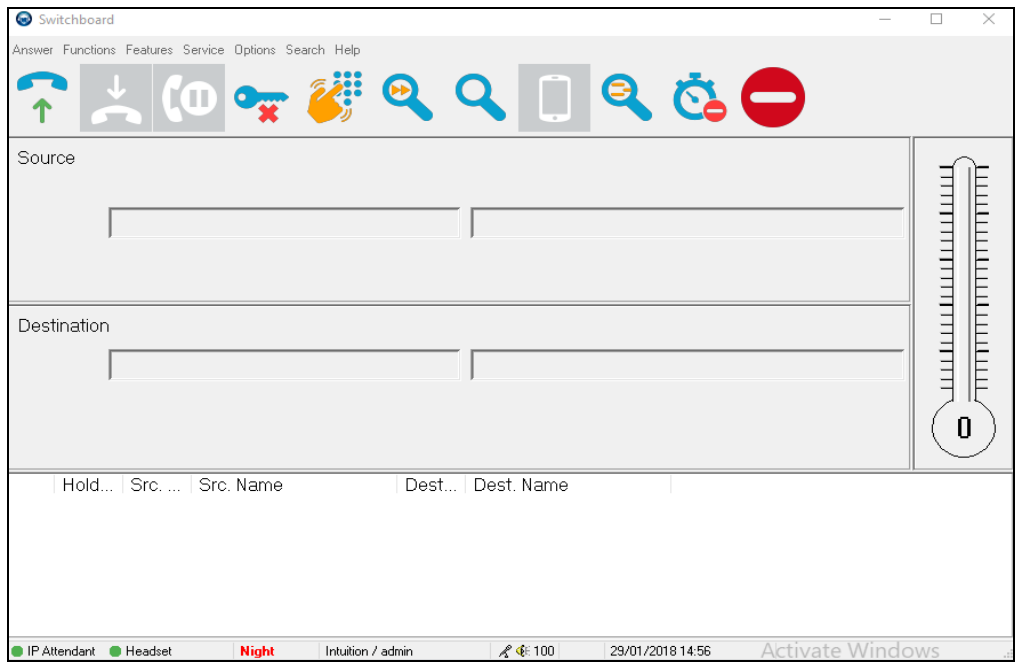

#### **10.4.2. Verify Intuition Acclaim Switchboard can accept a call**

Make a call to the Operator by dialling either the Attendant DN or the Listed Directory Number. The call will appear on the screen and can be answered by pressing the  $+$  key on the keyboard or using the icon at the top left of the screen.

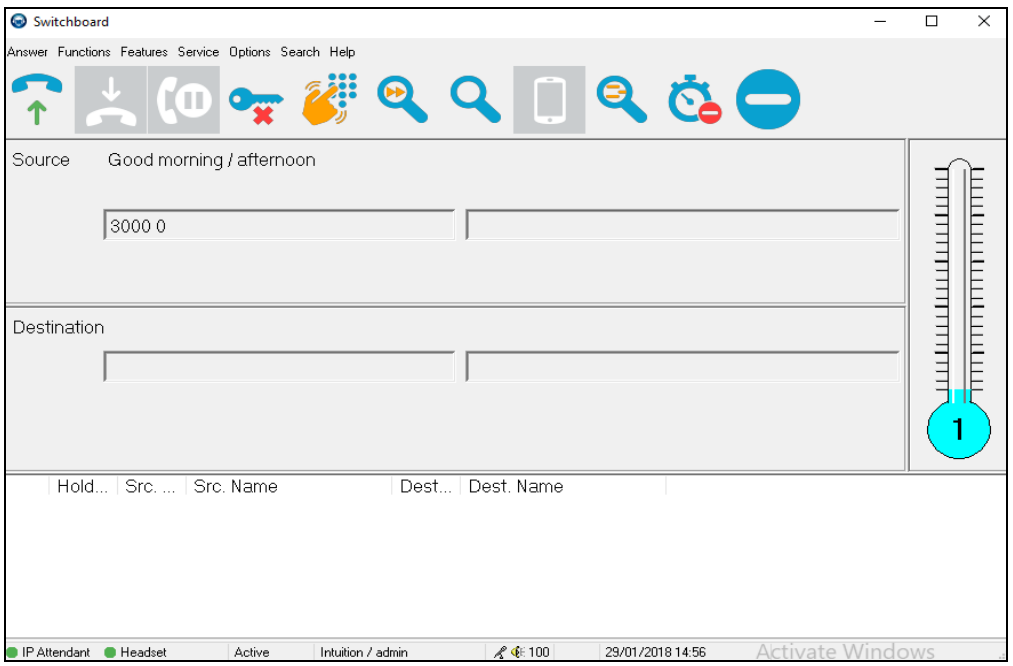

Solution & Interoperability Test Lab Application Notes ©2018 Avaya Inc. All Rights Reserved.

45 of 60 IA\_CS1K76SM71

Once the call is answered the operator is in conversation as shown below. Note that another call is waiting which is indicated on the thermometer on the right side of the Switchboard. The call can be transferred or placed on hold and the next call can be answered.

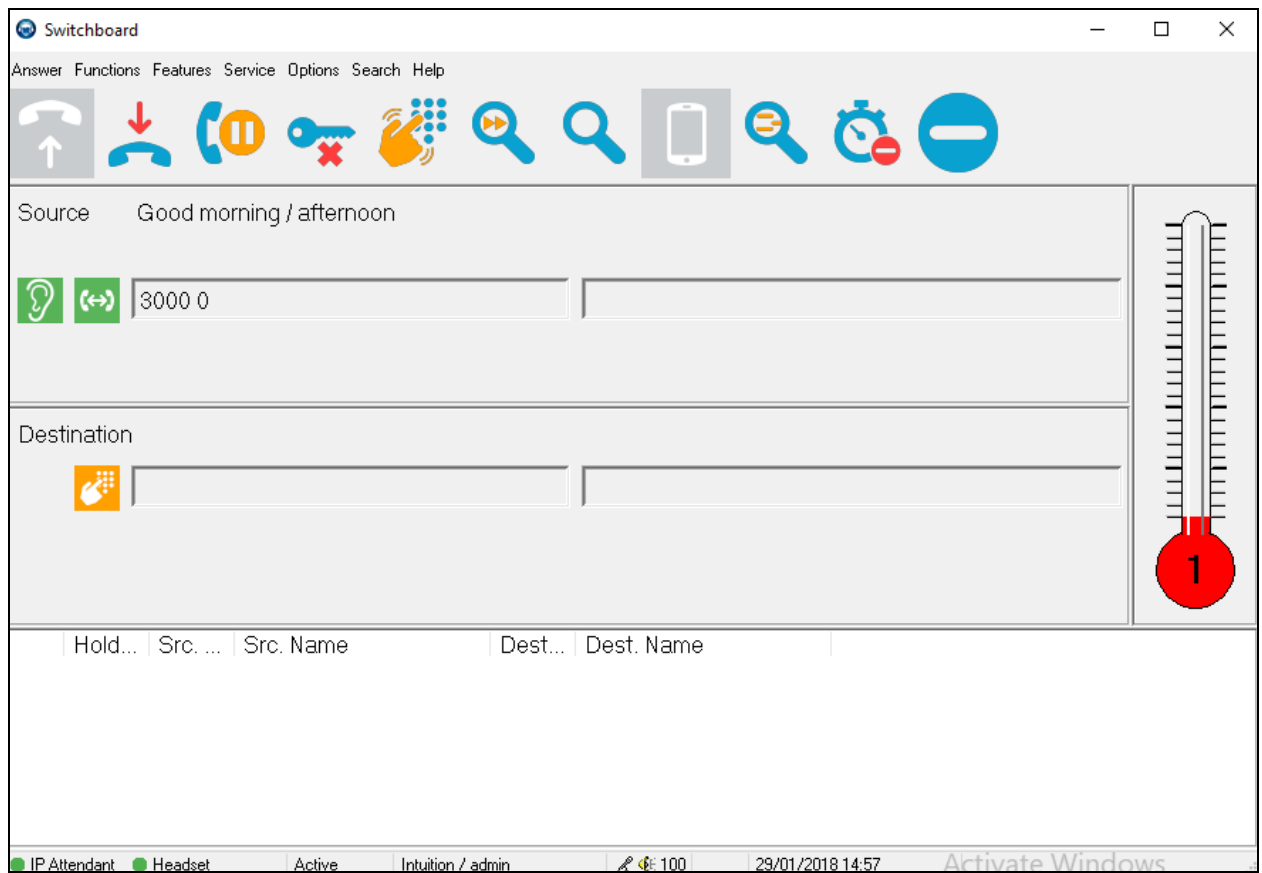

# **11. Conclusion**

These Application Notes describe the interoperability of Intuition Acclaim V5.4 from Enghouse Interactive with Avaya Communication Server 1000 R7.6 using Avaya Aura® Session Manager R7.1 as a proxy server between the Avaya Communication Server 1000 IP Media Services and the Avaya Media Server R7.6. All test cases passed successfully with all observations noted in **Section 2.2**.

# **12. Additional References**

These documents form part of the Avaya official technical reference documentation suite. Further information can be obtained from *[http://support.avaya.com](http://support.avaya.com/)* or from your Avaya representative.

- [1] *Administering Avaya Aura® Session Manager, Release 7.1*
- [2] *Avaya Communication Server 1000 Linux Platform Base and Applications Installation and Commissioning, Document Number NN43001-315, Revision: 06.08, Jun 2016.*
- [3] *Avaya Communication Server 1000 Software Input Output Reference — Administration, Document Number NN43041-611, Revision: 06.05, Sept 2015*
- [4] *Avaya Communication Server 1000 Signaling Server IP Line Applications Fundamentals Document Number NN43001-125, Revision: 04.10, Jun 2016*

Product Documentation for Enghouse Interactive can be obtained through the following: Phone: Monday to Friday 08:30-17:30 use +44 870 220 2205, opt1, opt 2 E-mail: [support@datapulse.com](mailto:support@datapulse.com)

# **Appendix A**

#### **Avaya CS1000 R7.6 - Linux Patches**

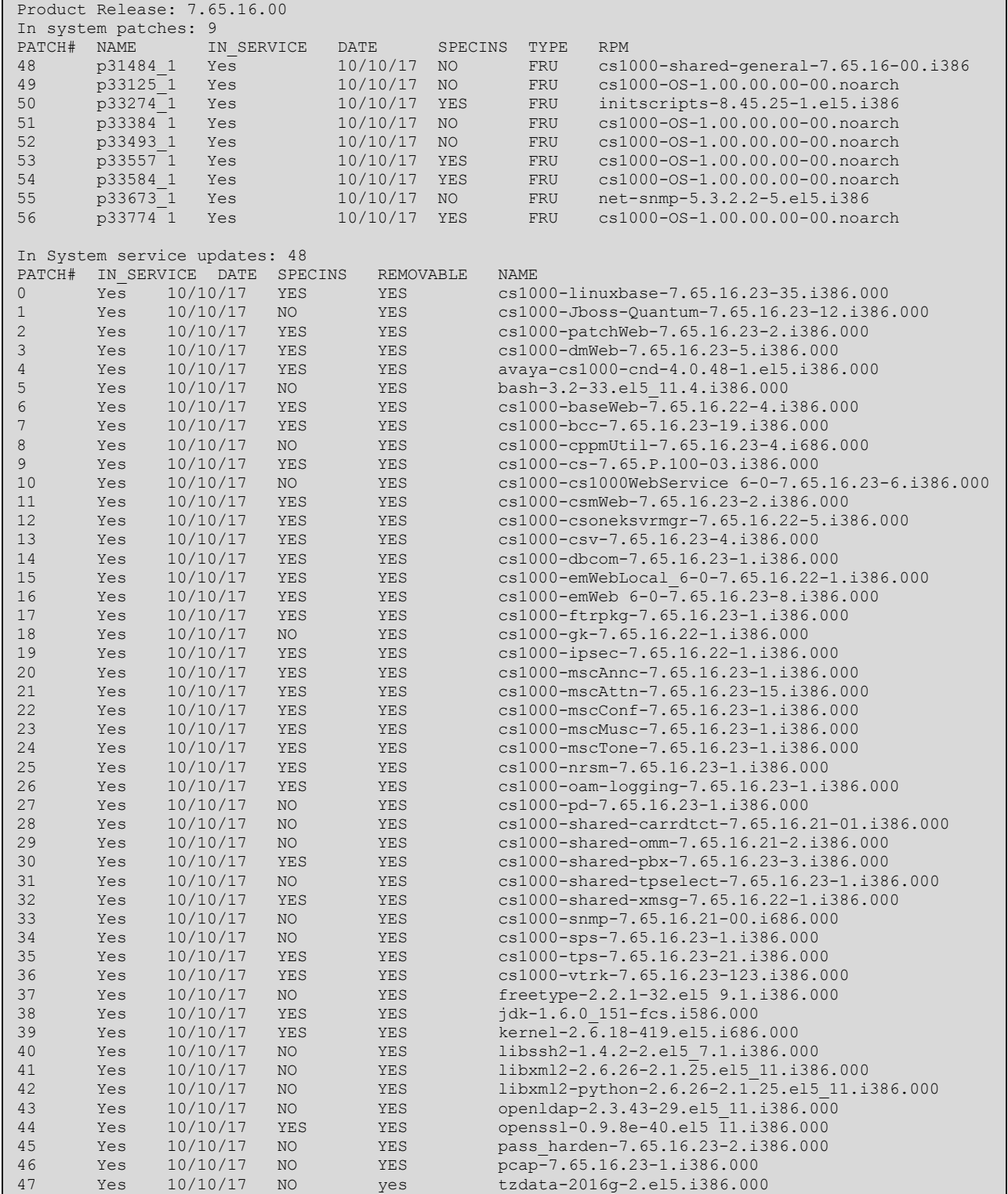

PG; Reviewed: SPOC 2/20/2018

Solution & Interoperability Test Lab Application Notes ©2018 Avaya Inc. All Rights Reserved.

#### **Avaya CS1000 R7.6 - Call Server Patches**

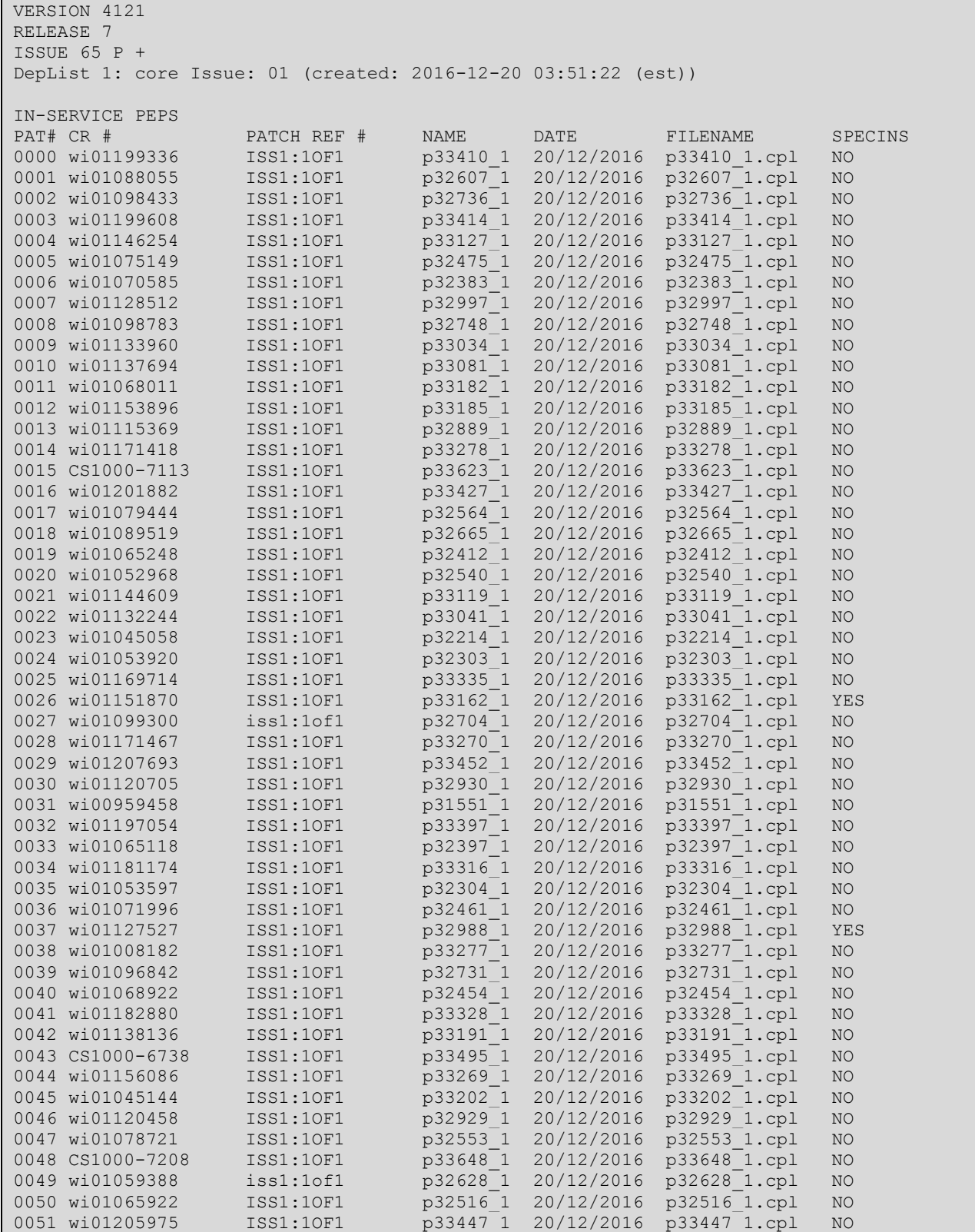

PG; Reviewed: SPOC 2/20/2018

Solution & Interoperability Test Lab Application Notes ©2018 Avaya Inc. All Rights Reserved.

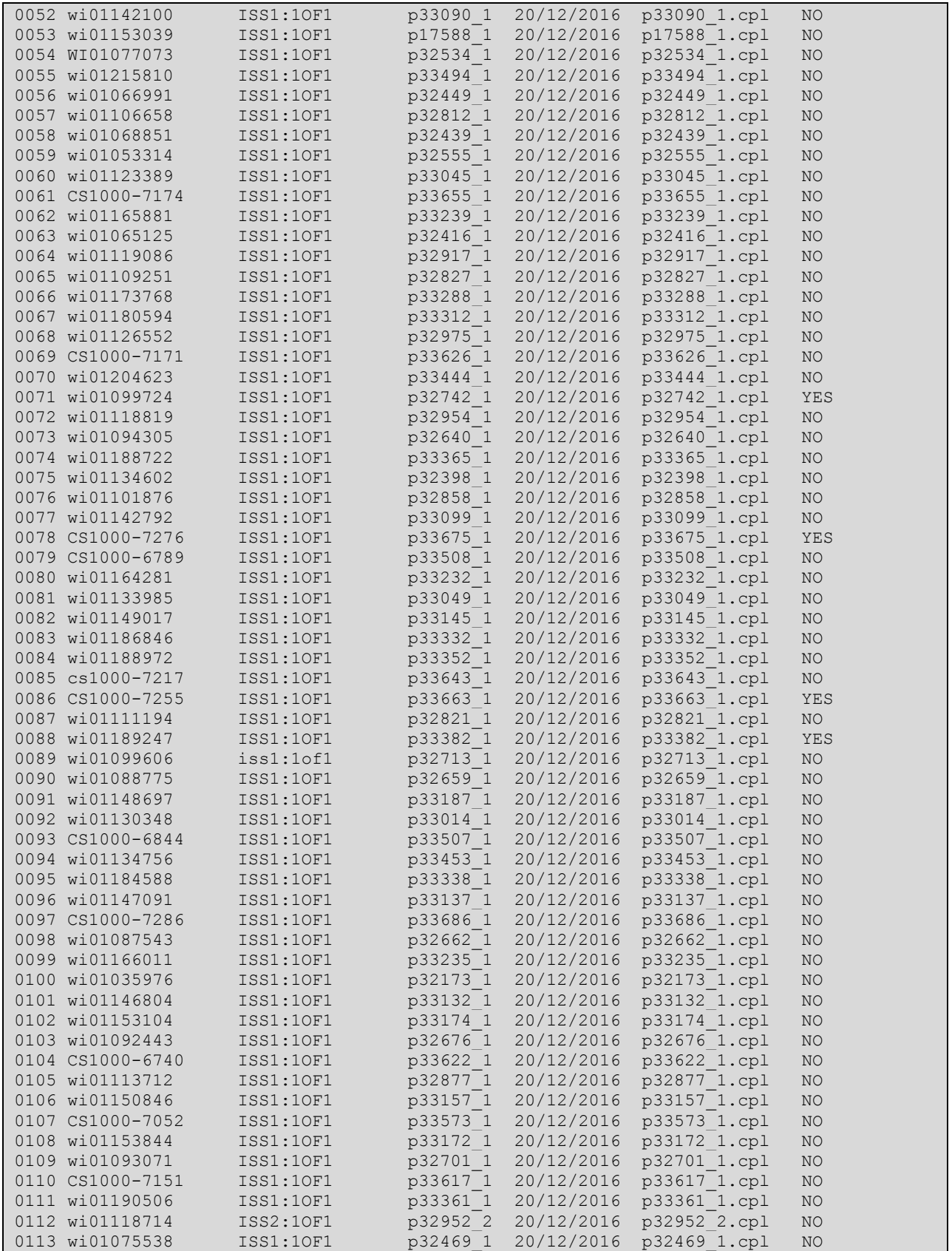

Solution & Interoperability Test Lab Application Notes ©2018 Avaya Inc. All Rights Reserved.

![](_page_50_Picture_211.jpeg)

Solution & Interoperability Test Lab Application Notes ©2018 Avaya Inc. All Rights Reserved.

![](_page_51_Picture_213.jpeg)

Solution & Interoperability Test Lab Application Notes ©2018 Avaya Inc. All Rights Reserved.

![](_page_52_Picture_211.jpeg)

Solution & Interoperability Test Lab Application Notes ©2018 Avaya Inc. All Rights Reserved.

![](_page_53_Picture_193.jpeg)

# **Appendix B**

#### **Avaya Media Server Patches**

![](_page_54_Picture_84.jpeg)

# **Appendix C**

#### **Avaya CS1000 Route for SIP Trunk Gateway**

![](_page_55_Picture_205.jpeg)

![](_page_56_Picture_199.jpeg)

![](_page_57_Picture_187.jpeg)

#### **Avaya CS1000 D-Channel for SIP Trunk Gateway**

![](_page_57_Picture_188.jpeg)

# **Appendix D**

#### **Avaya Media Server License Details**

![](_page_58_Picture_33.jpeg)

#### **©2018 Avaya Inc. All Rights Reserved.**

Avaya and the Avaya Logo are trademarks of Avaya Inc. All trademarks identified by ® and ™ are registered trademarks or trademarks, respectively, of Avaya Inc. All other trademarks are the property of their respective owners. The information provided in these Application Notes is subject to change without notice. The configurations, technical data, and recommendations provided in these Application Notes are believed to be accurate and dependable, but are presented without express or implied warranty. Users are responsible for their application of any products specified in these Application Notes.

Please e-mail any questions or comments pertaining to these Application Notes along with the full title name and filename, located in the lower right corner, directly to the Avaya DevConnect Program at [devconnect@avaya.com.](mailto:devconnect@avaya.com)